# Guide de l'utilisateur Dell E2014T

Modèle réglementaire : E2014Tt

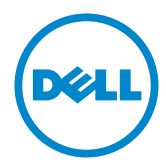

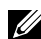

REMARQUE : Une REMARQUE indique des informations importantes qui vous aideront à mieux utiliser votre ordinateur.

 $\triangle$  AVERTISSEMENT : Un AVERTISSEMENT indique un risque potentiel de dommage matériel ou de perte de données si les instructions ne sont pas suivies.

 $\hat{A}$  ATTENTION : Une MISE EN GARDE indique un risque potentiel de dommage matériel, de blessure corporelle ou de décès.

#### © 2013-2014 Dell Inc. Tous droits réservés.

Les informations contenues dans ce document peuvent être modifiées sans notification préalable. Toute reproduction de quelque manière que ce soit sans l'autorisation écrite de Dell Inc. est strictement interdite.

Les marques commerciales utilisées dans ce texte : Dell™ et le logo DELL sont des marques déposées de Dell Inc.; Microsoft® et Windows® ainsi que le logo du bouton de démarrage Windows sont des marques commerciales ou des marques déposées de Microsoft Corporation aux États-Unis et/ou dans d'autres pays.

D'autres marques commerciales et appellations commerciales peuvent être utilisées dans ce document pour faire référence soit aux entités revendiquant les marques et les appellations soit à leurs produits Dell Inc. désavoue tout intérêt propriétaire dans les marques commerciales et appellations commerciales autres que les siennes.

#### 2014 – 03 Rév. A02

# Contenu

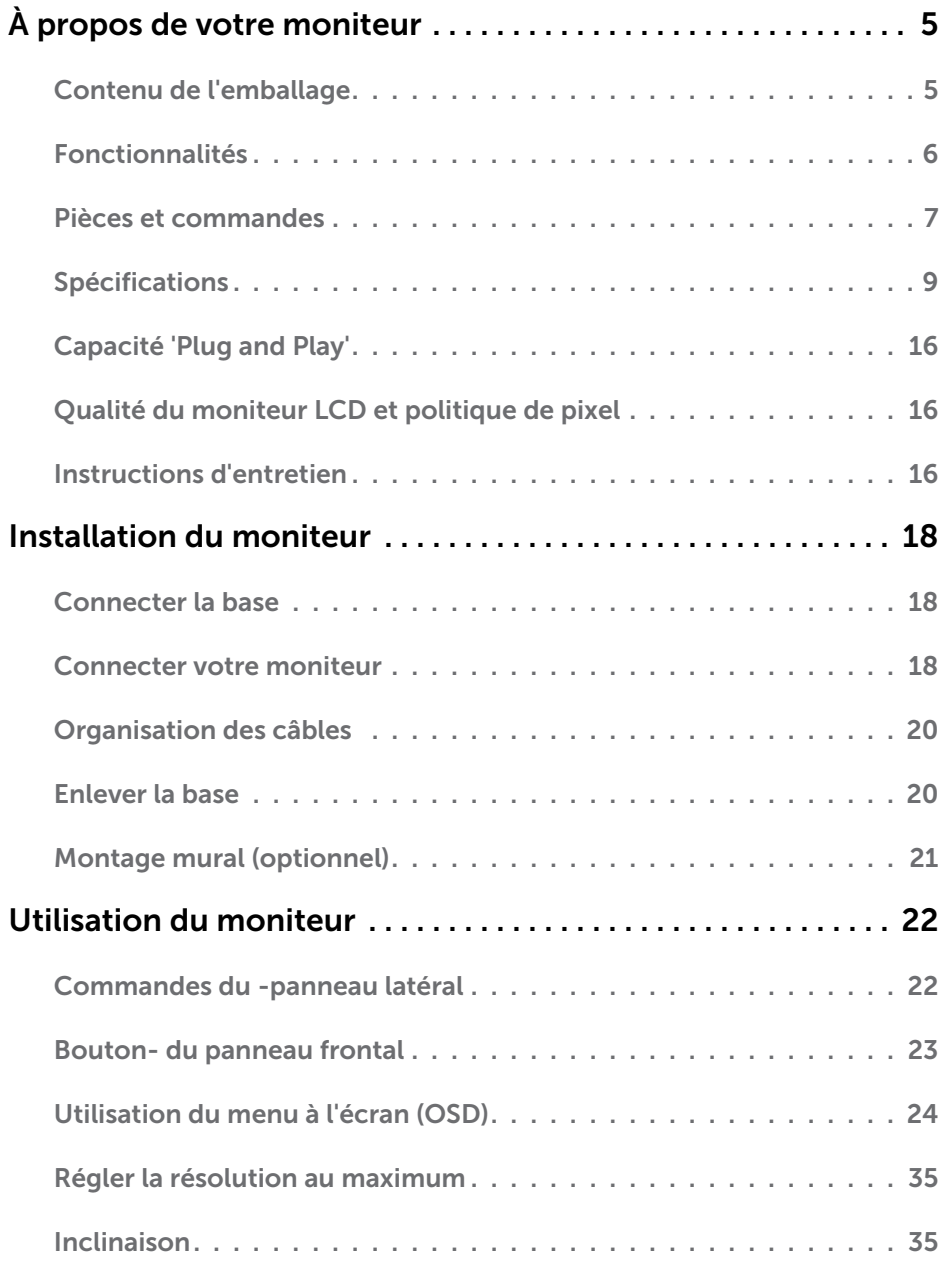

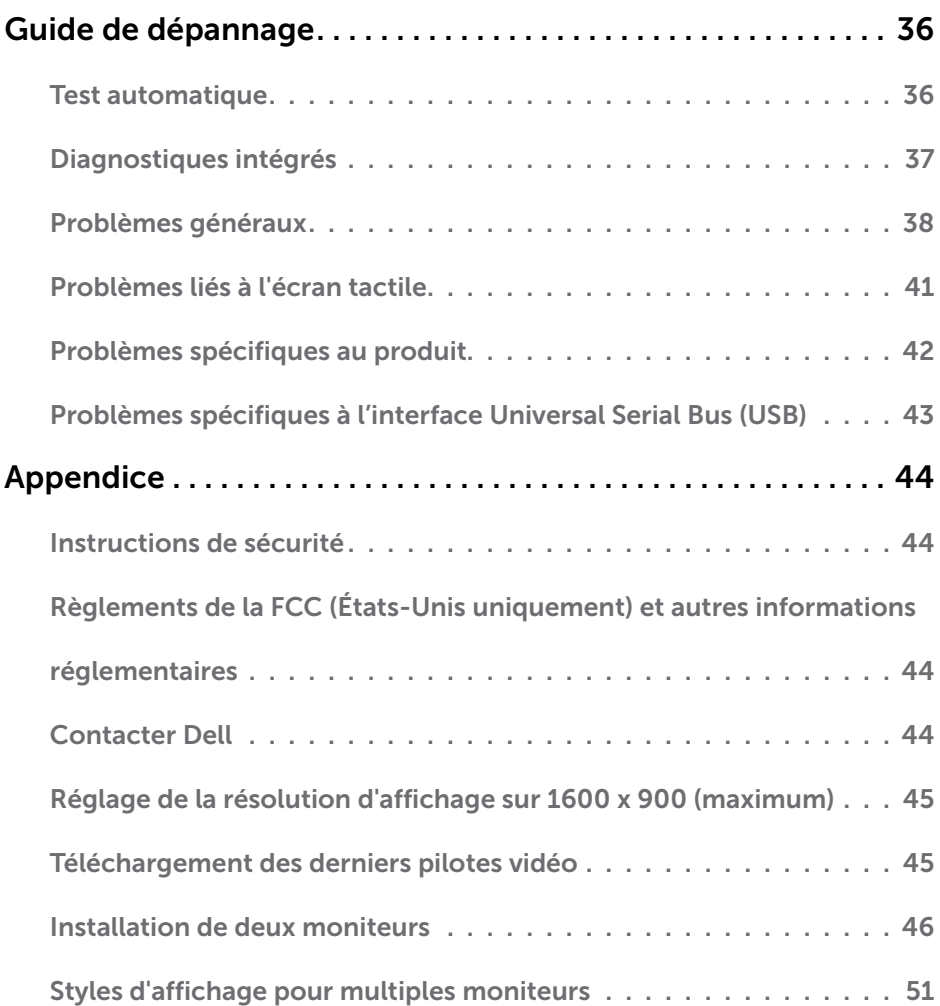

# <span id="page-4-0"></span>À propos de votre moniteur

# Contenu de l'emballage

Votre moniteur est livré avec les éléments énumérés ci-dessous. Assurez-vous d'avoir tous les éléments et utilisez [Contacter Dell](#page-43-1) s'il manque quelque chose.

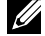

**EXAGEMARQUE :** Certains éléments sont en option et peuvent ne pas être fournis avec votre moniteur. Certaines fonctionnalités ou accessoires peuvent ne pas être disponibles dans certains pays.

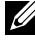

**EMARQUE :** Pour un montage sur une autre base, lisez la documentation qui accompagne la base.

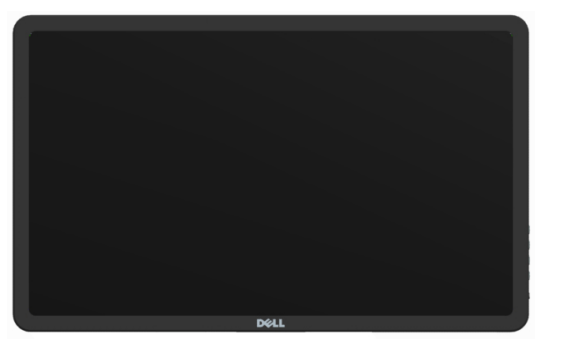

Moniteur

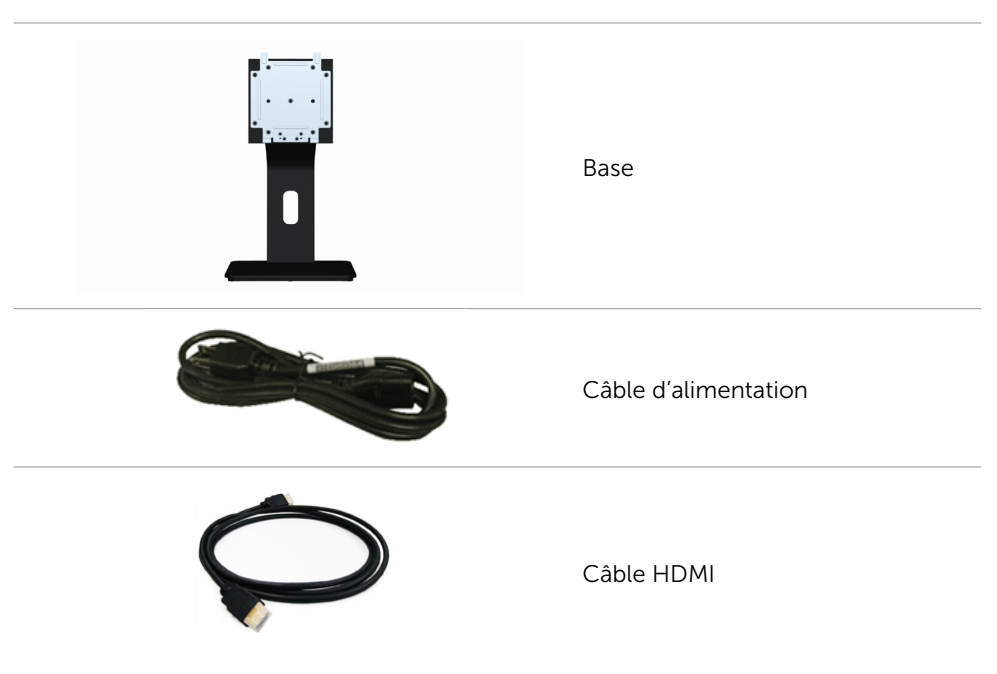

<span id="page-5-0"></span>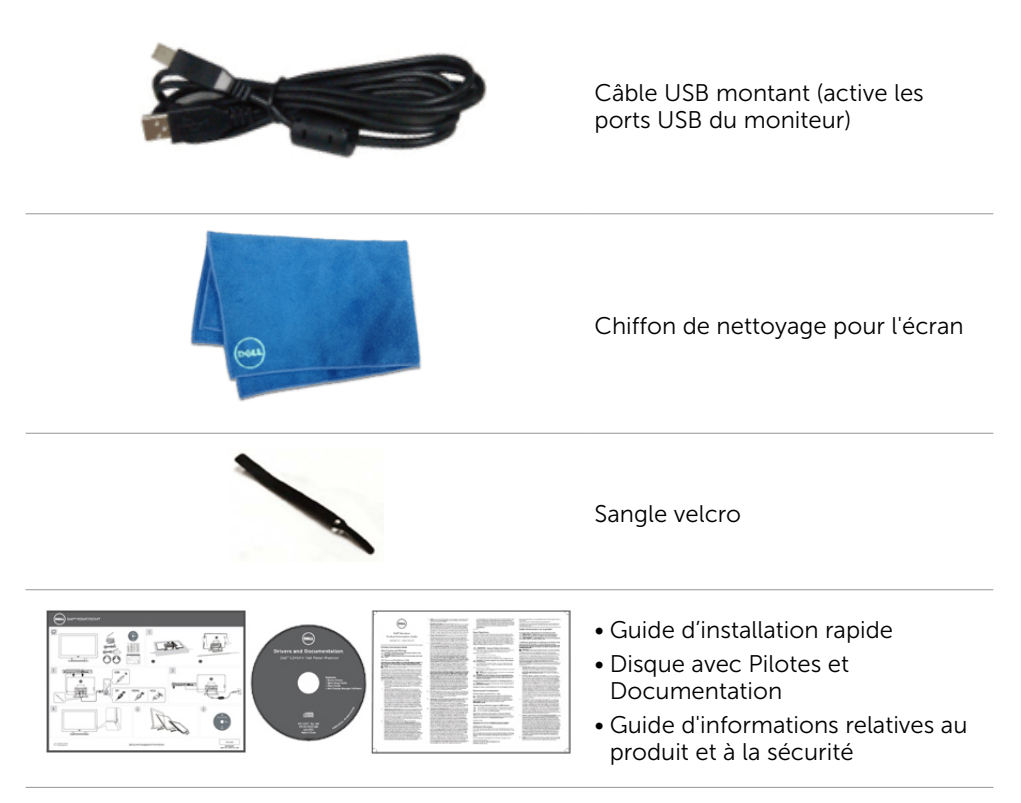

# Fonctionnalités

Votre moniteur a les caractéristiques suivantes :

- Zone d'affichage diagonale de 49,41 cm (19,5 pouces)
- • Résolution de 1600 x 900.
- • Réglage de l'inclinaison (5,5 degrés vers le haut et 31 degrés vers le bas).
- • Socle amovible.
- • Trous de montage conforme à VESA (Video Electronics Standards Association) 100 mm x 100 mm.
- Support Plug-and-play.
- • Commandes avec affichage sur l'écran (OSD) pour faciliter l'installation et l'optimisation de l'écran.
- • Fente pour câble de sécurité.
- • Verrouillage du socle.
- • Fichier INF, fichier ICM (Image and color matching), logiciel Dell Display Manager et documentation du produit inclus sur le CD fourni avec le moniteur.
- • Capacité de gestion des biens.
- • Conforme à Energy Star.

### 6 À propos de votre moniteur

- <span id="page-6-0"></span>• Conforme à EPEAT Gold.
- • Moins de BFR/PVC.
- • Verre sans arsenic et panneau sans mercure.
- Jauge d'énergie en temps réel pour vérifier l'énergie utilisée par le moniteur.
- • Certifié TCO.

# Pièces et commandes

### Vue de devant Commandes sur les côtés du panneau

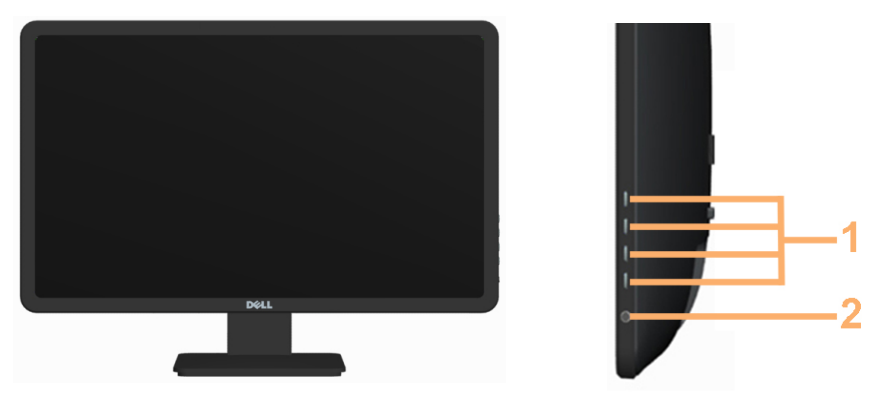

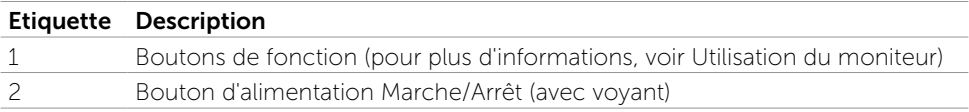

### Vue de derrière

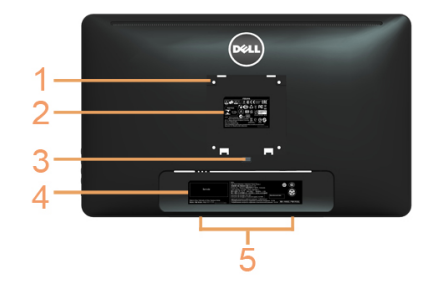

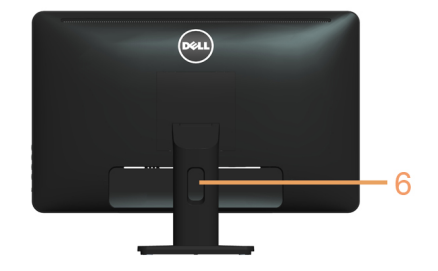

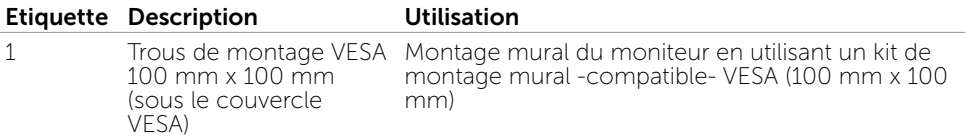

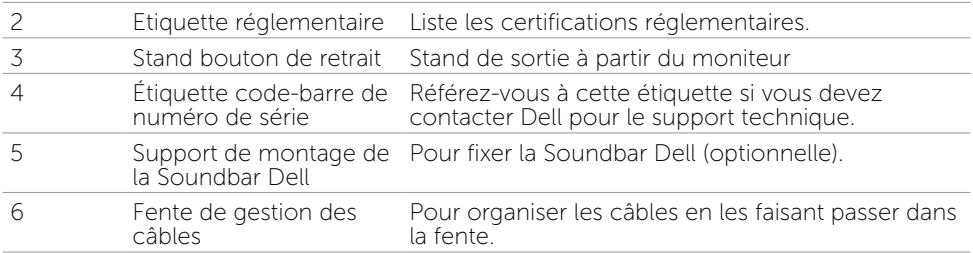

### Vue Latérale

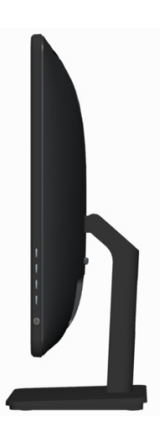

### Vue de dessous

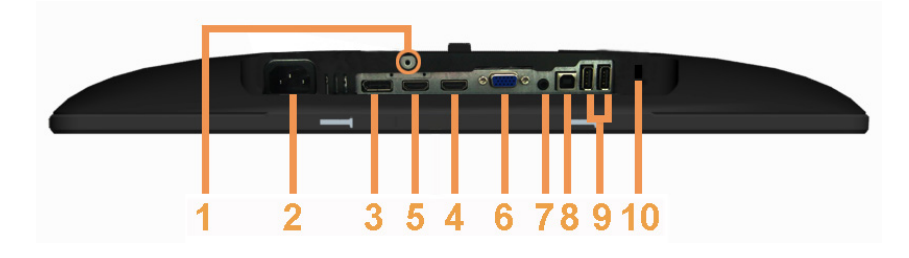

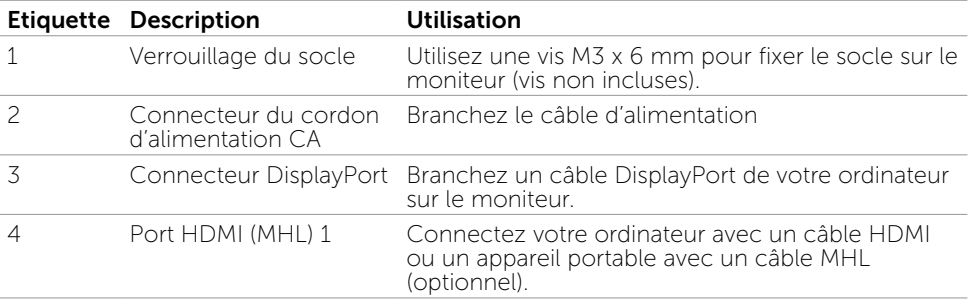

<span id="page-8-0"></span>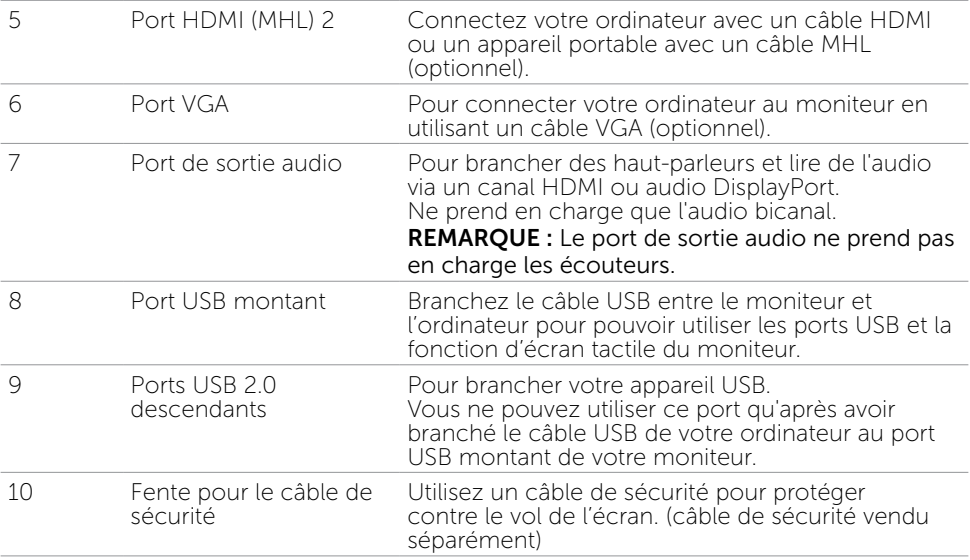

# Spécifications

### Panneau

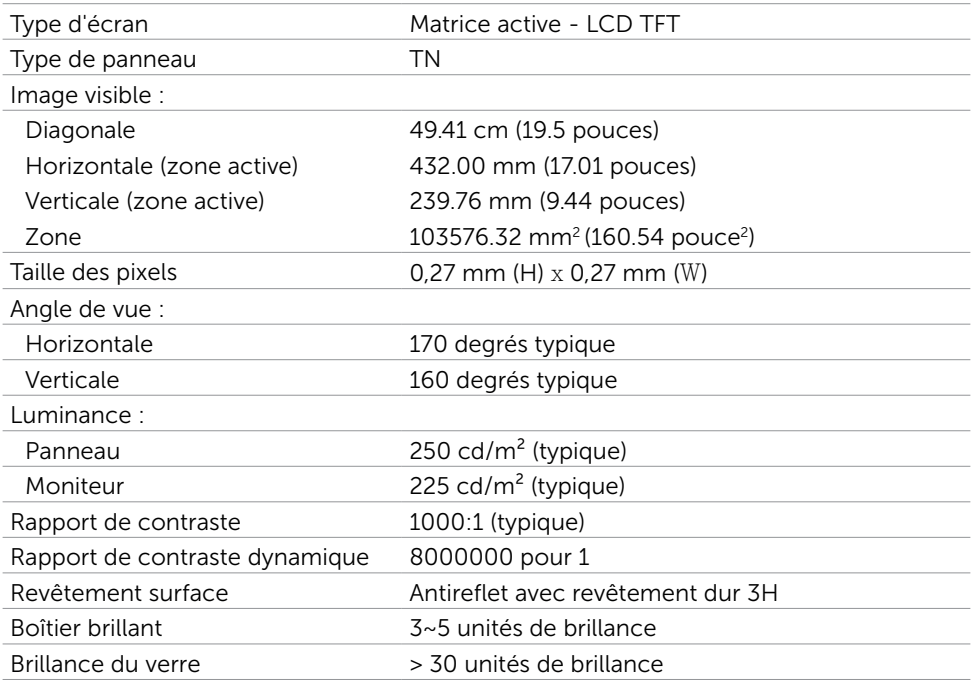

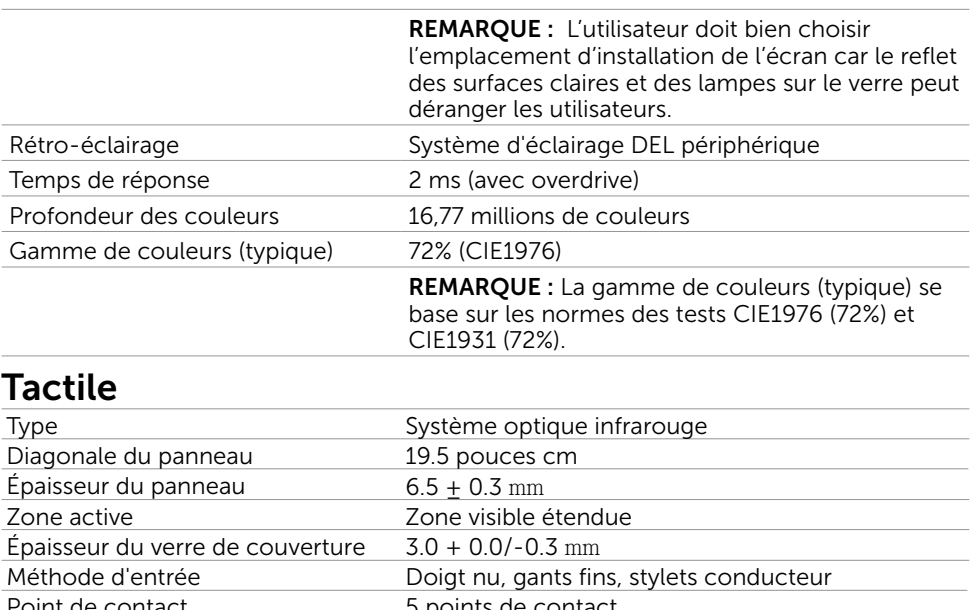

### Point de contact 5 points de contact Résolution de la position de sortie 32767 x 32767 Méthode de contact Doigts et gants fins Système d'exploitation Windows 8 / Windows 8.1 certifié

**Z REMARQUE :** Quand le moniteur est en mode Veille, déplacez la souris, appuyez sur n'importe quelle touche du clavier ou appuyez fermement deux fois sur l'écran pour remettre en marche le moniteur.

# Résolution

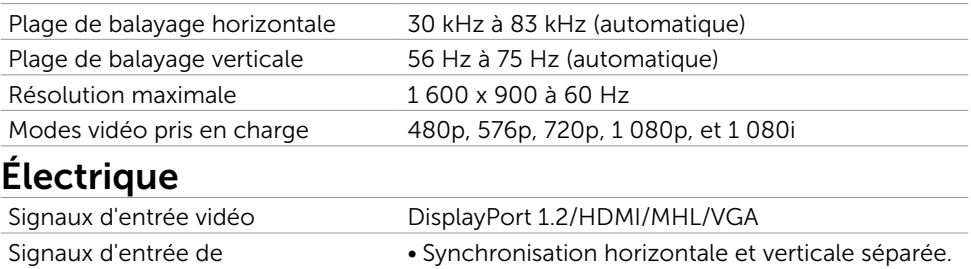

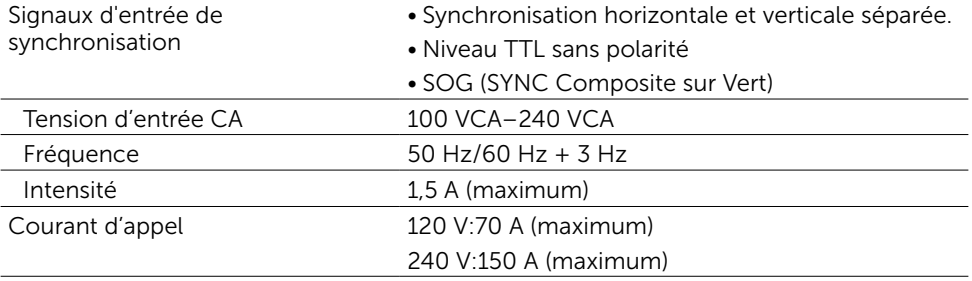

# Caractéristiques environnementales

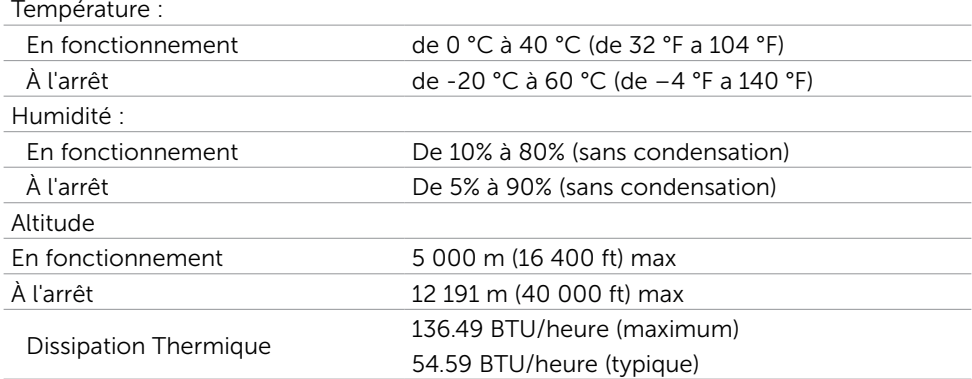

# Modes d'affichage préréglés

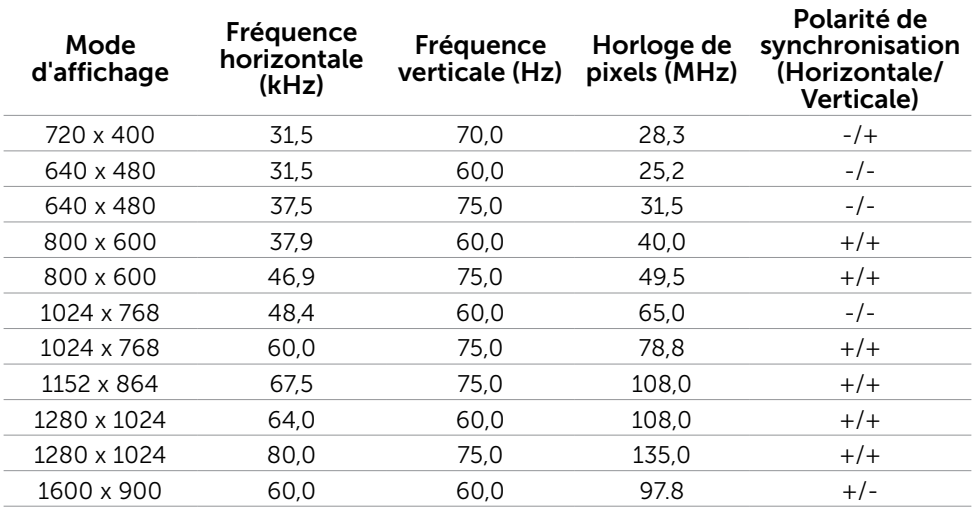

# Caractéristiques physiques

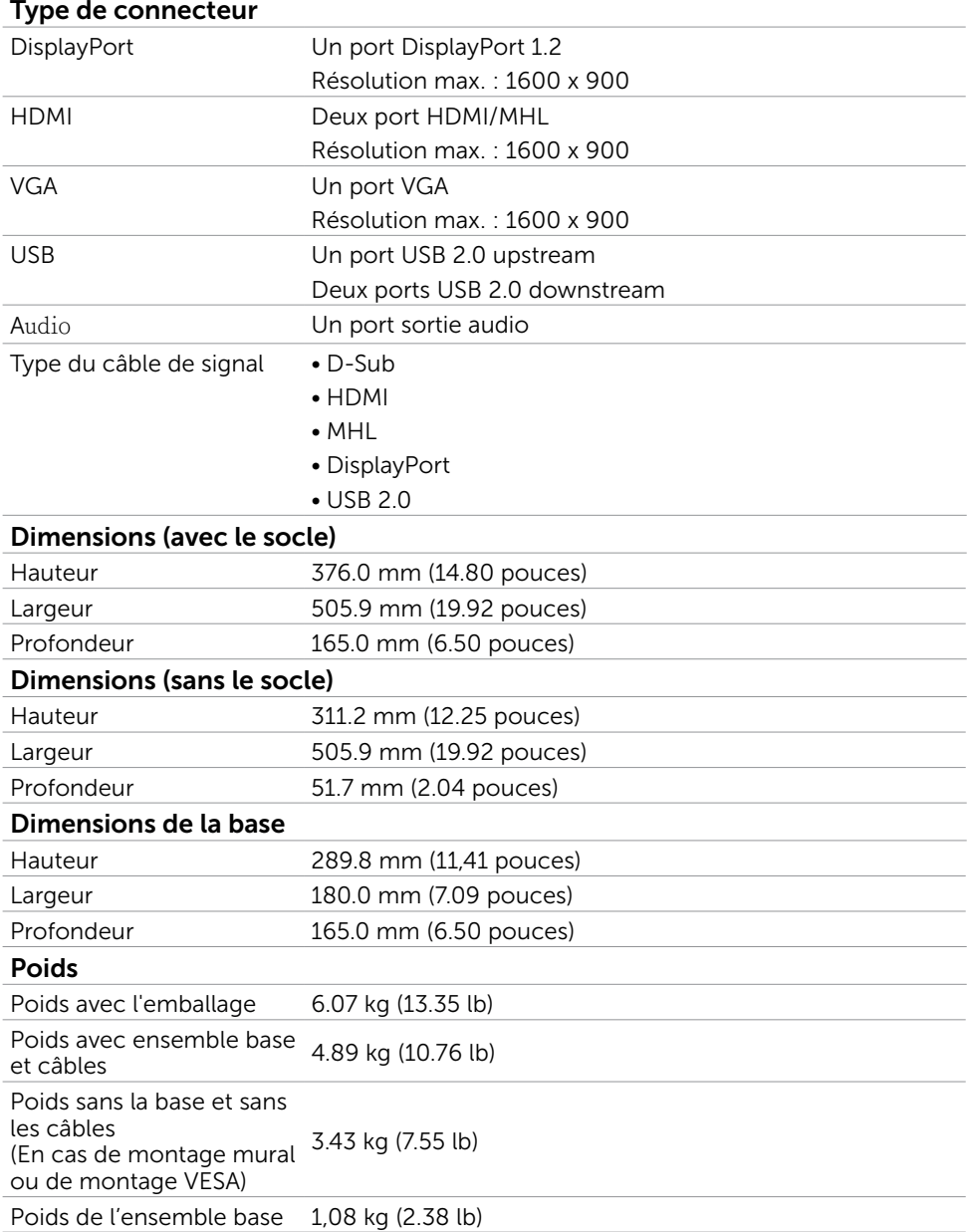

### Modes de gestion d'énergie

Si vous avez une carte graphique compatible DPM VESA ou un logiciel installé sur votre PC, le moniteur peut automatiquement réduire sa consommation électrique lorsqu'il n'est pas utilisé. On parle alors de Mode d'économie d'énergie. Si l'ordinateur détecte une entrée depuis le clavier, la souris ou d'autres périphériques, le moniteur se «réveillera» automatiquement. Le tableau suivant affiche la consommation électrique et les signaux du Mode d'économie d'énergie :

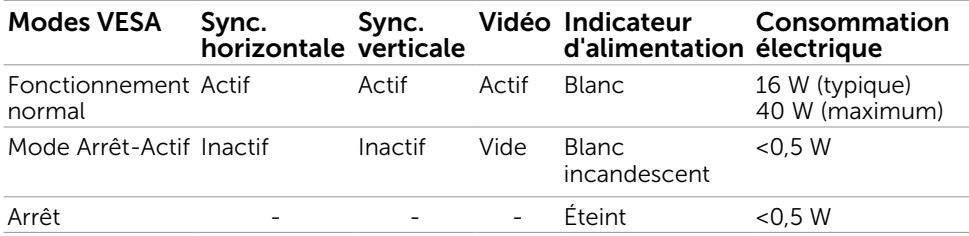

**EXEMPTE:** Ce moniteur est conforme à la norme ENERGY STAR.

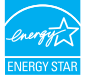

**EXAMPLE :** La consommation électrique nulle en mode ARRET ne peut être obtenue qu'en débranchant le cordon d'alimentation du moniteur.

L'OSD fonctionnera uniquement en mode fonctionnement normal. Si vous appuyez sur un bouton en mode Arrêt-Actif, le message suivant s'affiche :

#### **Dell E2014T**

Il n'y a pas de signal venant de votre ordinateur. Appuyez sur une touche du clavier ou déplacez la souris pour le réveiller. S'il n'y a pas d'affichage. appuyez le bouton du moniteur pour sélectionner la source d'entrée correcte sur le menu à l'écran.

# Assignations des broches

VGA

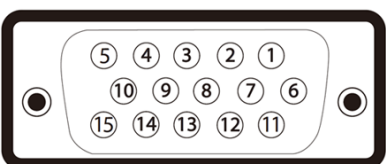

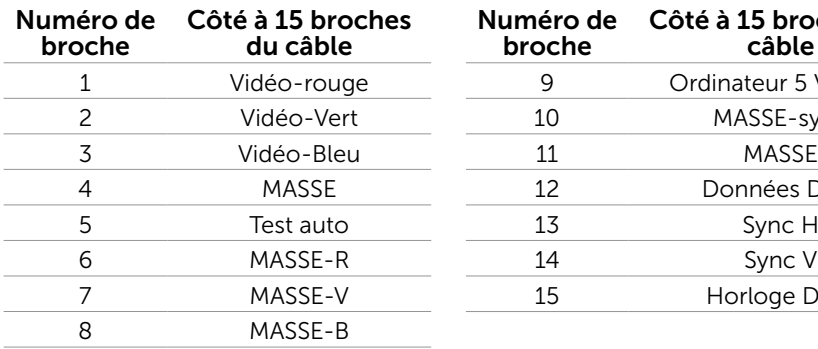

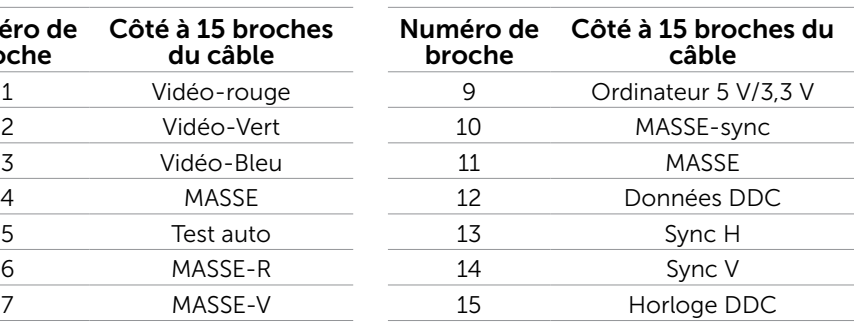

### HDMI

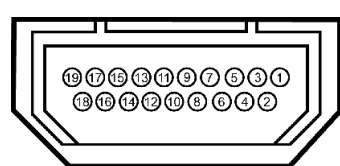

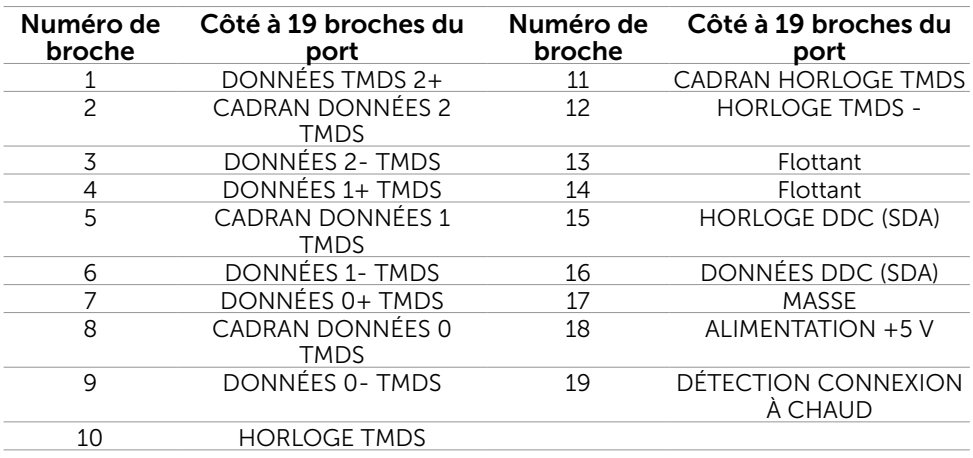

### DisplayPort (DP)

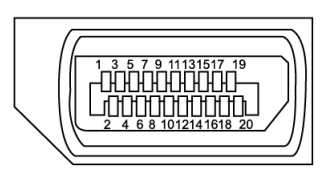

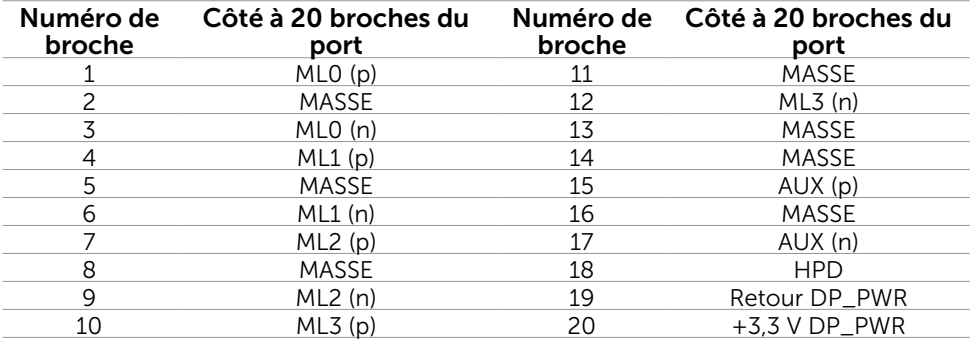

### Interface Universal Serial Bus (USB)

Cette section vous donne des informations sur les ports USB qui sont disponibles sur le côté gauche de votre moniteur.

Votre ordinateur dispose des ports USB suivants :

- • Un port USB 2.0 montant
- • Deux ports USB 2.0 descendants

**EXAGEMARQUE :** Les ports USB de ce moniteur sont conformes à USB 2.0.

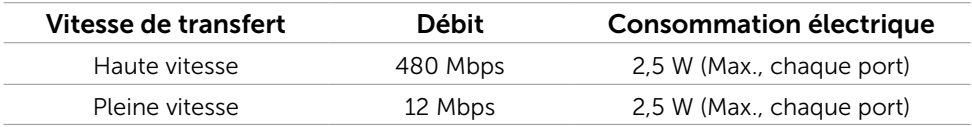

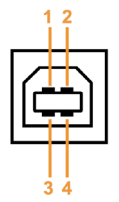

### Port USB montant Port USB descendant

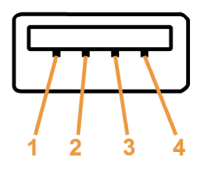

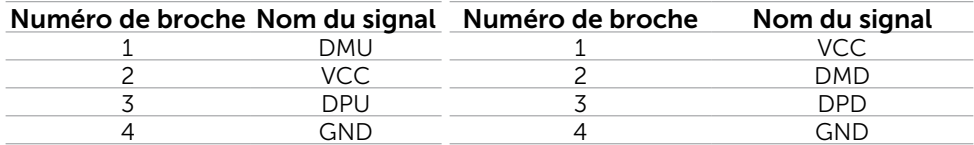

<span id="page-15-0"></span>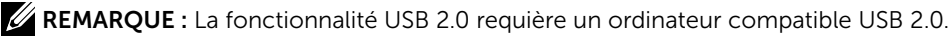

**EXAMARQUE :** Les ports USB du moniteur ne fonctionnent correctement que lorsque le moniteur est allumé ou en mode d'économie d'énergie. Si vous coupez le moniteur puis le remettez en marche, les périphériques branchés peuvent mettre quelques secondes avant de pouvoir fonctionner normalement.

# Capacité 'Plug and Play'

Vous pouvez installer ce moniteur avec n'importe ordinateur compatible Plug and Play. Ce moniteur fournit automatiquement à l'ordinateur ses données d'identification d'affichage étendues (Extended Display Identification Data : EDID) en utilisant les protocoles DDC (Display Data Channel) de manière à ce que l'ordinateur puisse effectuer automatiquement la configuration et optimiser les paramètres du moniteur. La plupart des installations de moniteur sont automatique ; vous pouvez si nécessaire, y choisir différents réglages. Pour consulter les informations relatives à l'installation et aux modifications de réglage du moniteur, voir la section Utilisation du moniteur.

# Qualité du moniteur LCD et politique de pixel

Pendant le processus de fabrication de ce moniteur LCD, il n'est pas anormal que un ou plusieurs pixels deviennent fixe et ne puissent plus changer. Il est difficile de les voir et n'affecte en rien la qualité ou l'utilisation de l'écran. Pour plus d'informations sur la Politique de la qualité et des pixels des moniteurs Dell, visitez le site de support de Dell : [dell.com/support/monitors](http://www.dell.com/support/monitors)[.](http://www.dell.com/support/monitors)

# Instructions d'entretien

### Nettoyer votre moniteur

- $\triangle$  ATTENTION : Lisez et suivez les [Instructions de sécurité](#page-43-2) avant de nettoyer le moniteur.
- ATTENTION :Avant de nettoyer le moniteur, débranchez son cordon d'alimentation de la prise murale.

Pour les meilleures pratiques, suivez les instructions ci-dessous pendant le déballage, le nettoyage ou la manipulation de votre moniteur :

• Pour nettoyer votre écran, utilisez un chiffon doux et propre, légèrement humidifié. Vous pouvez également utiliser un tissu de nettoyage spécial écran ou une solution adaptée au revêtement antistatique. Évitez d'utiliser du détergent, quel qu'il soit. Certains détergents peuvent laisser un film laiteux sur le moniteur. Utilisez uniquement un chiffon légèrement humidifié à l'eau tiède pour nettoyer le moniteur.

#### $\triangle$  AVERTISSEMENT :Ne pas utiliser de produits à base de benzène, un diluant, de l'ammoniaque, des nettoyants abrasifs ou des produits à base d'air comprimé.

- • Utilisez un chiffon légèrement humidifié et tiède pour nettoyer le moniteur. Evitez d'utiliser des détergents quels qu'ils soit, car certains peuvent laisser un film laiteux sur le moniteur.
- • Si vous remarquez la présence de poudres blanches lors du déballage de votre moniteur, éliminez-les à l'aide d'un chiffon doux et propre.
- Manipulez votre moniteur avec attention pour ne pas le rayer ou laisser des marques de frottement.
- Pour aider à conserver une qualité d'image optimale sur votre moniteur, utiliser un économiseur d'écran qui change dynamiquement et veuillez éteindre votre moniteur quand vous ne l'utilisez pas.

# <span id="page-17-0"></span>Installation du moniteur

# Connecter la base

**EMARQUE :** Le socle est fixé lorsque le moniteur est livré depuis l'usine.

REMARQUE : Si vous avez acheté un socle différent pour votre moniteur, voir la documentation fournie avec ce socle pour l'installation.

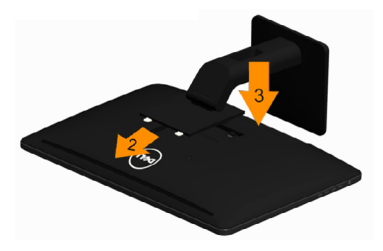

Pour fixer le support du moniteur :

1, Placez le moniteur sur une surface plate.

 2, Montez la rainure au dos du moniteur sur les deux onglets en partie supérieure du support.

 3, Abaissez le moniteur de sorte que la zone de montage du moniteur s'encliquete surou se verrouille sur le support.

# Connecter votre moniteur

#### $\hat{A}$  ATTENTION : Conformez-vous aux instructions de [sécurité](#page-43-2) avant de suivre les procédures de cette section.

Pour connecter votre moniteur à l'ordinateur :

- 1. Eteignez votre ordinateur et débranchez son cordon d'alimentation de la prise murale.
- 2. Branchez le câble USB et l'un (uniquement l'un) des câbles d'affichage suivant sur votre ordinateur :
	- • Câble VGA
	- • Câble DisplayPort
	- • Câble HDMI

REMARQUE : Ne branchez pas plusieurs câbles d'affichage sur le même ordinateur.

### Pour brancher le câble VGA

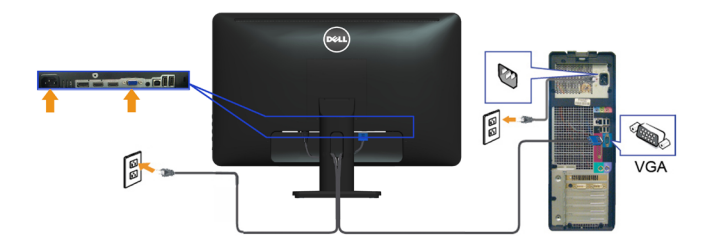

Pour brancher le câble DisplayPort

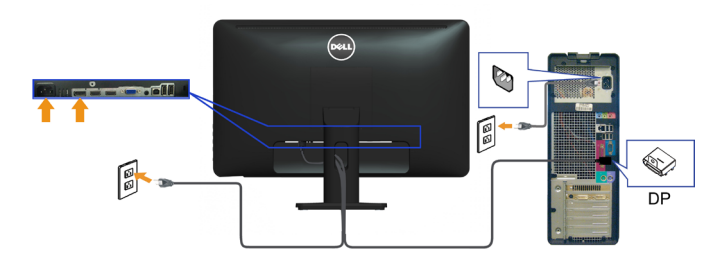

### Branchement du câble HDMI

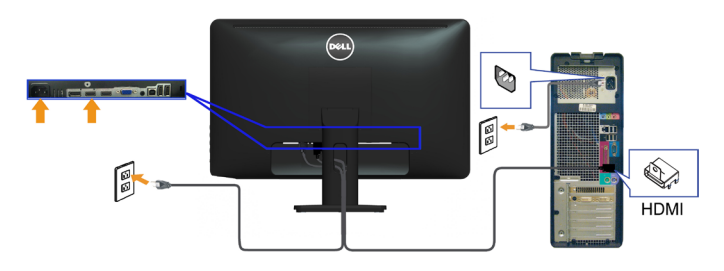

### Branchement du câble USB

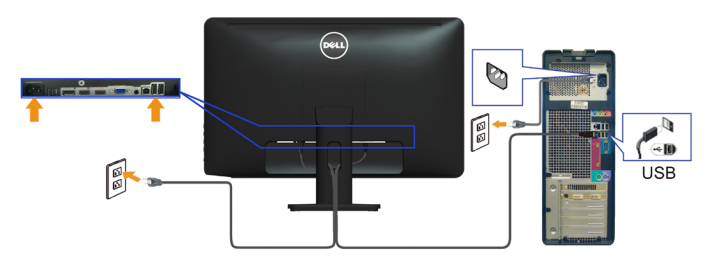

**EXEMARQUE :** Les illustrations ne sont indiquées ici qu'à titre d'information. L'apparence de l'ordinateur peut varier.

# <span id="page-19-0"></span>Organisation des câbles

Après avoir branché tous les câbles nécessaires sur votre moniteur et ordinateur, utilisez la fente de gestion des câbles pour organiser les câbles.

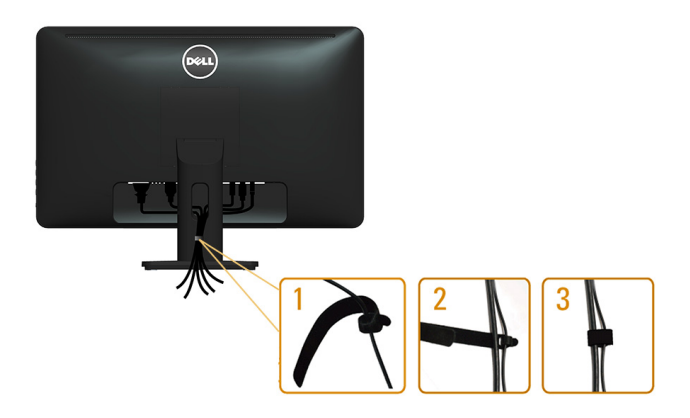

### Enlever la base

REMARQUE :Pour éviter de rayer l'écran LCD lorsque vous enlevez le socle, assurezvous que le moniteur est posé sur une surface propre.

**EXAGERARQUE** : Pour éviter de rayer l'écran LCD tout en retirant le support, assurezvous que le moniteur est placé sur une surface propre.

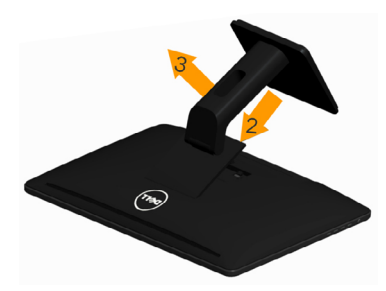

Pour enlever la base :

- 1, Placez le moniteur sur une surface plate.
- 2, Appuyez sur le bouton de dégagement de la base et maintenez le enfoncé.
- 3, Appuyez sur le support jusqu'à ce qu'il s'encliquète à sa place.

# <span id="page-20-0"></span>Montage mural (optionnel)

- **EXAMPLE** : Utilisez des vis M4 x 10 mm pour monter votre écran. Pour plus de détails, référez-vous aux instructions qui accompagnent le kit de montage- mural VESA.
	- 1. Placez l'écran du moniteur sur un chiffon doux ou un coussin sur une table plane stable.
	- 2. Enlevez la base.
	- 3. Utilisez un tournevis pour enlever les quatre vis tenant le couvercle arrière.
	- 4. Attachez les crochets de fixation du kit -de montage mural au moniteur.
	- 5. Installez le moniteur sur le mur en suivant les instructions fournies avec le kit de montage du socle.

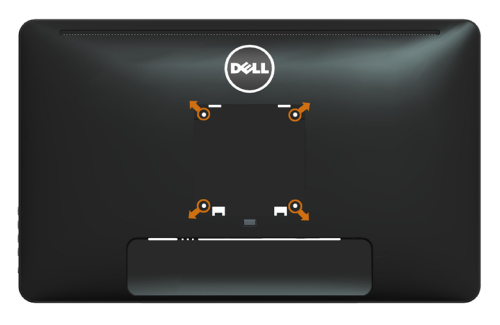

REMARQUE :A utiliser seulement avec un support de montage -mural listé UL avec une capacité de poids/charge minimale de 3.43 kg.

# <span id="page-21-0"></span>Utilisation du moniteur

# Commandes du -panneau latéral

Utilisez les boutons du panneau frontal du moniteur pour régler les paramètres du moniteur et de l'image. Appuyez sur ces boutons pour afficher le menu OSD proposant les réglages modifiables.

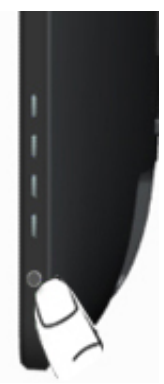

Le tableau suivant décrit les boutons du panneau frontal :

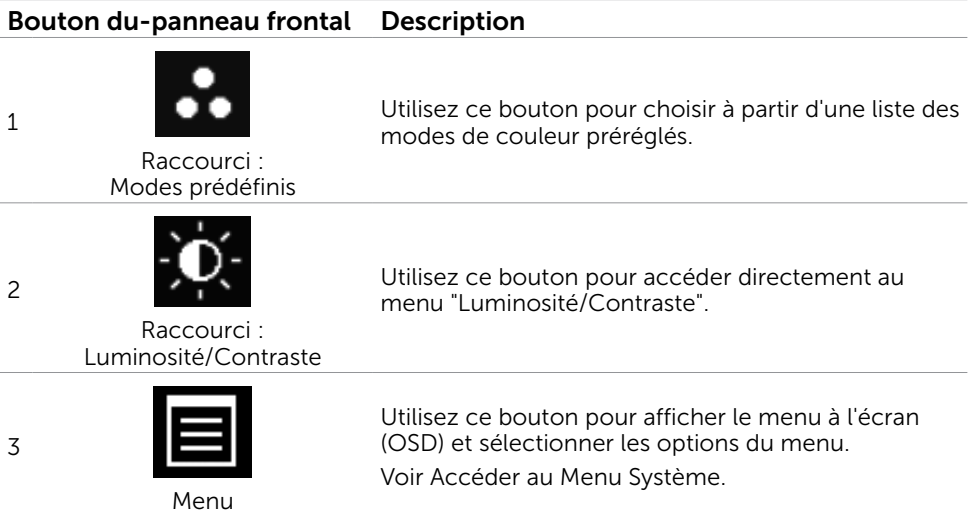

### <span id="page-22-0"></span>Bouton du-panneau frontal Description

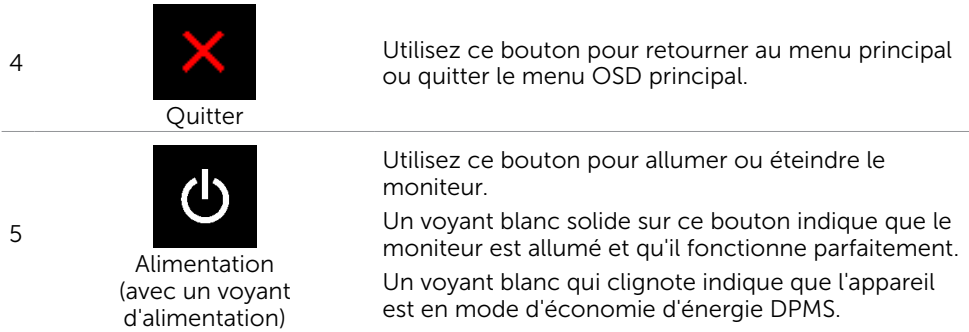

# Bouton- du panneau frontal

Utilisez les boutons du panneau frontal du moniteur pour régler les paramètres de

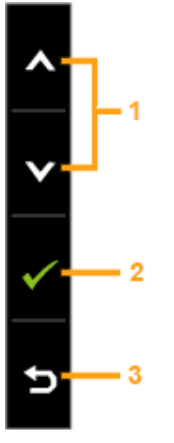

l'image.

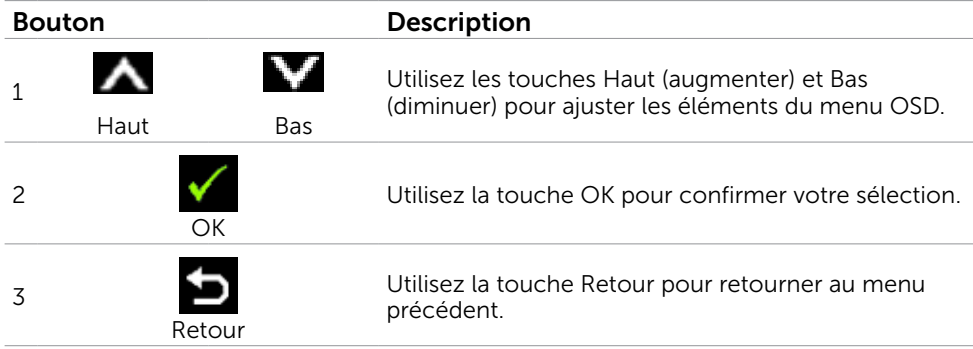

# <span id="page-23-1"></span><span id="page-23-0"></span>Utilisation du menu à l'écran (OSD)

### Accéder au Menu Système

**EMARQUE** : Toute modification apportée en utilisant le menu OSD est automatiquement enregistrée lorsque vous accédez à une autre section du menu OSD, lorsque vous quittez le menu OSD ou lorsque vous patientez le temps que le menu OSD disparaisse de l'écran.

1. Appuyez sur le bouton  $\Box$  pour ouvrir le menu OSD et afficher le menu principal.

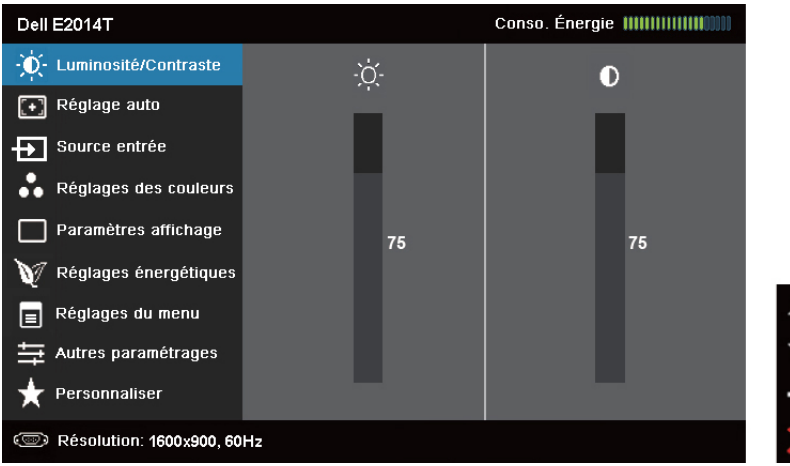

**EXAMPRICIE** : La fonction Réglage auto n'est disponible que lorsque vous utilisez un connecteur VGA.

- 2. Appuyez sur les boutons  $\blacktriangle$  et  $\blacktriangledown$  pour vous déplacez entre les options. Lorsque vous allez d'une icône à une autre, le nom de l'option est mis en surbrillance.
- **3.** Appuyez une fois sur le bouton  $\Box$  ou  $\Diamond$  pour activer l'option en surbrillance.
- 4. Appuyez sur les boutons  $\blacktriangle$  et  $\blacktriangledown$  pour sélectionner le paramètre désiré.
- **5.** Appuyez sur le bouton  $\blacksquare$  pour afficher la barre de réglage puis utilisez les boutons  $\blacktriangle$  et  $\blacktriangledown$  pour effectuer les modifications en fonction des indicateurs dans le menu.
- 6. Appuyez une fois sur le bouton  $\blacksquare$  pour retourner au menu principal et sélectionner une autre option. Ou appuyez deux ou trois fois sur le bouton  $\blacksquare$  pour quitter le menu OSD.

### Options OSD

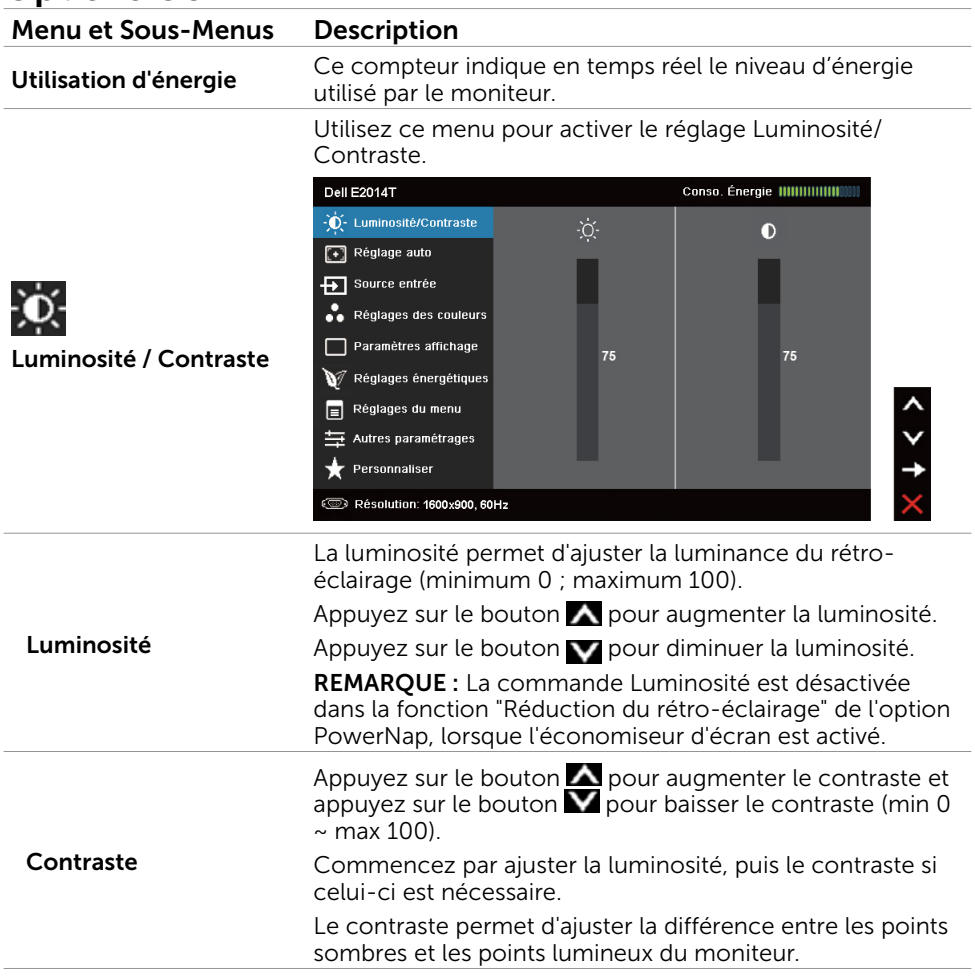

#### Menu et Sous-Menus Description La fonction Réglage auto permet d'optimiser les réglages d'affichage à utiliser avec votre installation. Réglage auto permet au moniteur de se régler automatiquement sur le signal vidéo reçu. Après avoir utilisé la fonction Réglage auto, vous pouvez régler votre moniteur plus précisément en utilisant les commandes Horloge de pixels et Phase dans Réglages de l'affichage. Dell F2014T -O-Luminosité/Contraste Appuyez sur √ pour régler l'écran automatiquement **[+]** Réglage auto  $\overline{+}$  source entrée • Réglages des couleurs  $\Box$  Paramètres affichage  $\mathbb V$  Réglages énergétiques  $\Box$  Réglages du menu Réglage auto 三 Autres paramétrages Personnaliser <sup>2</sup> Résolution: 1600x900, 60Hz Le message suivant s'affichera sur un écran noir lorsque le moniteur s'ajuste automatiquement au signal vidéo reçu : Ajustement Auto en Cours... REMARQUE : Dans la plupart des cas, Réglage auto permet d'obtenir la meilleure image dans votre configuration. REMARQUE : L'option de la fonction Réglage auto n'est disponible que lorsque votre moniteur est branché via un câble VGA. Utilisez le menu Source d'entrée pour choisir entre les différents signaux vidéo qui peuvent être connectés à votre moniteur. Dell E2014T Conso. Énergie |||||||||||||||| -O- Luminosité/Contraste  $\sqrt{VGA}$  $\overline{\mathbb{C}}$ [+] Réglage auto DisplayPort  $\equiv$  $\overline{+}$  Source entrée HDMI(MHL) 1 Réglages des couleurs  $HDMI(MHL)$  2  $\implies$ Source d'entrée  $\Box$  Paramètres affichage  $\mathbf{\hat{V}}$  Réglages énergétiques Réglages du menu 与 Autres paramétrages Personnaliser <sup>3</sup> Résolution: 1600x900, 60Hz

VGA Choisissez VGA et appuyez sur **1** si votre ordinateur et votre moniteur sont branchés via un câble VGA.

#### 26 Utilisation du moniteur

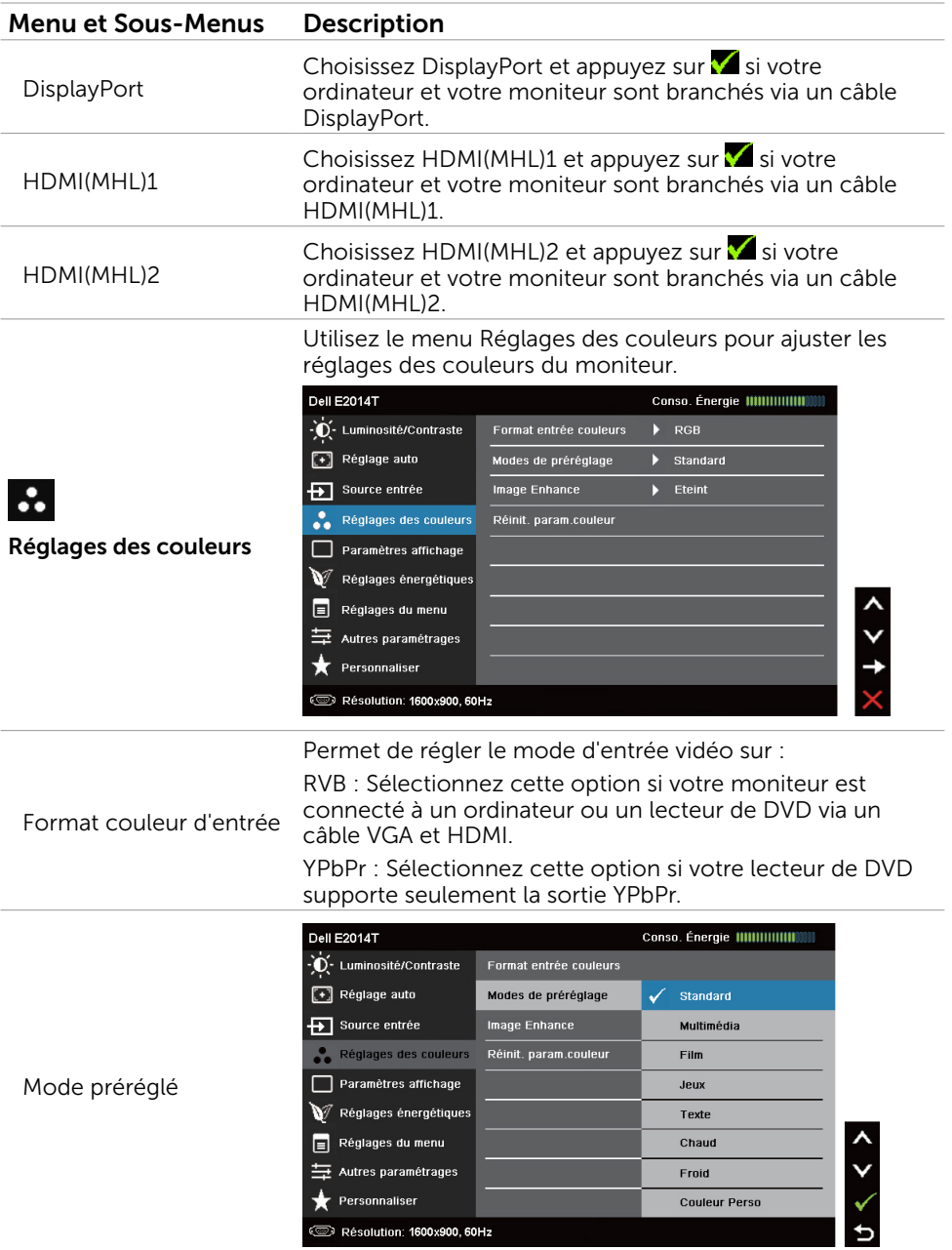

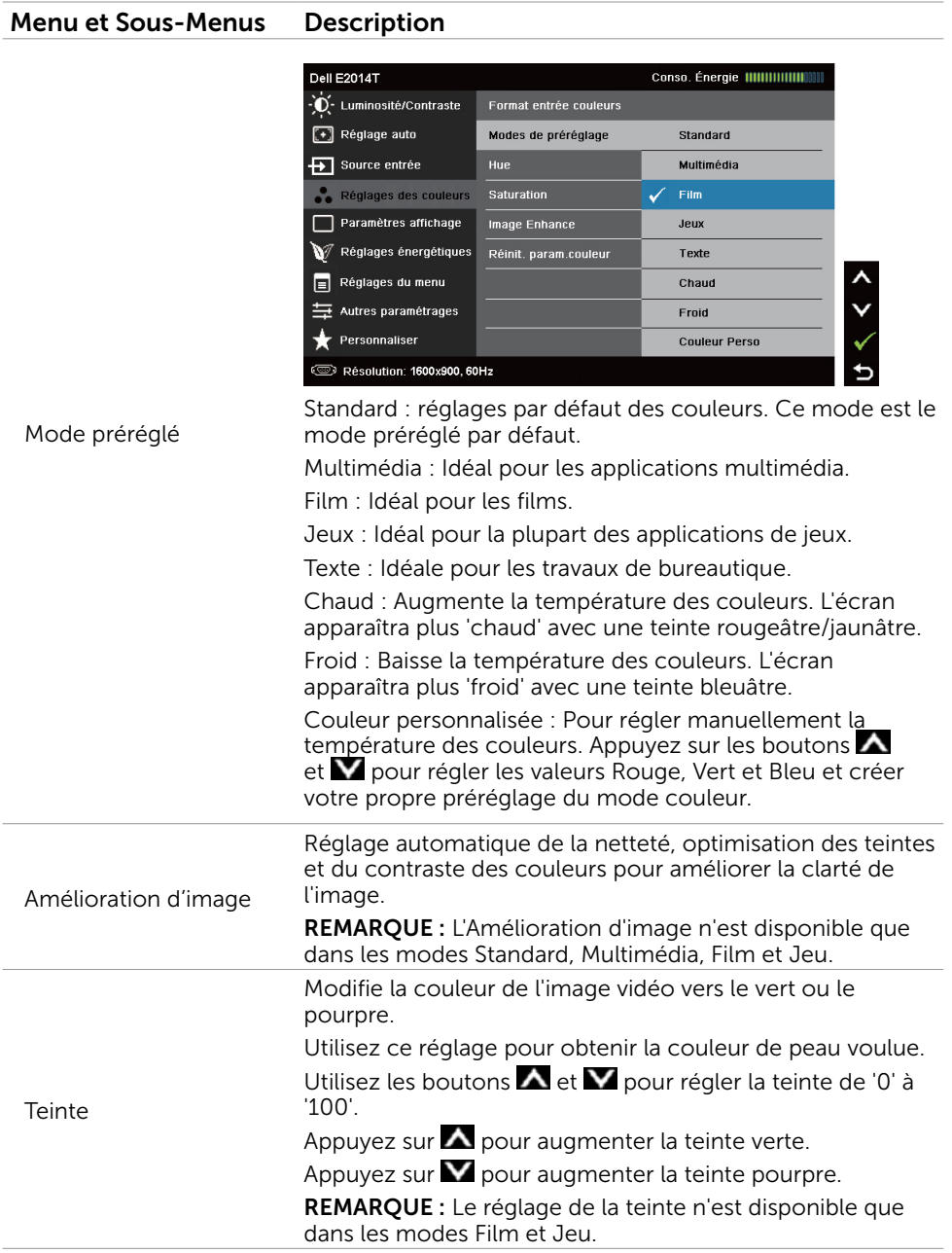

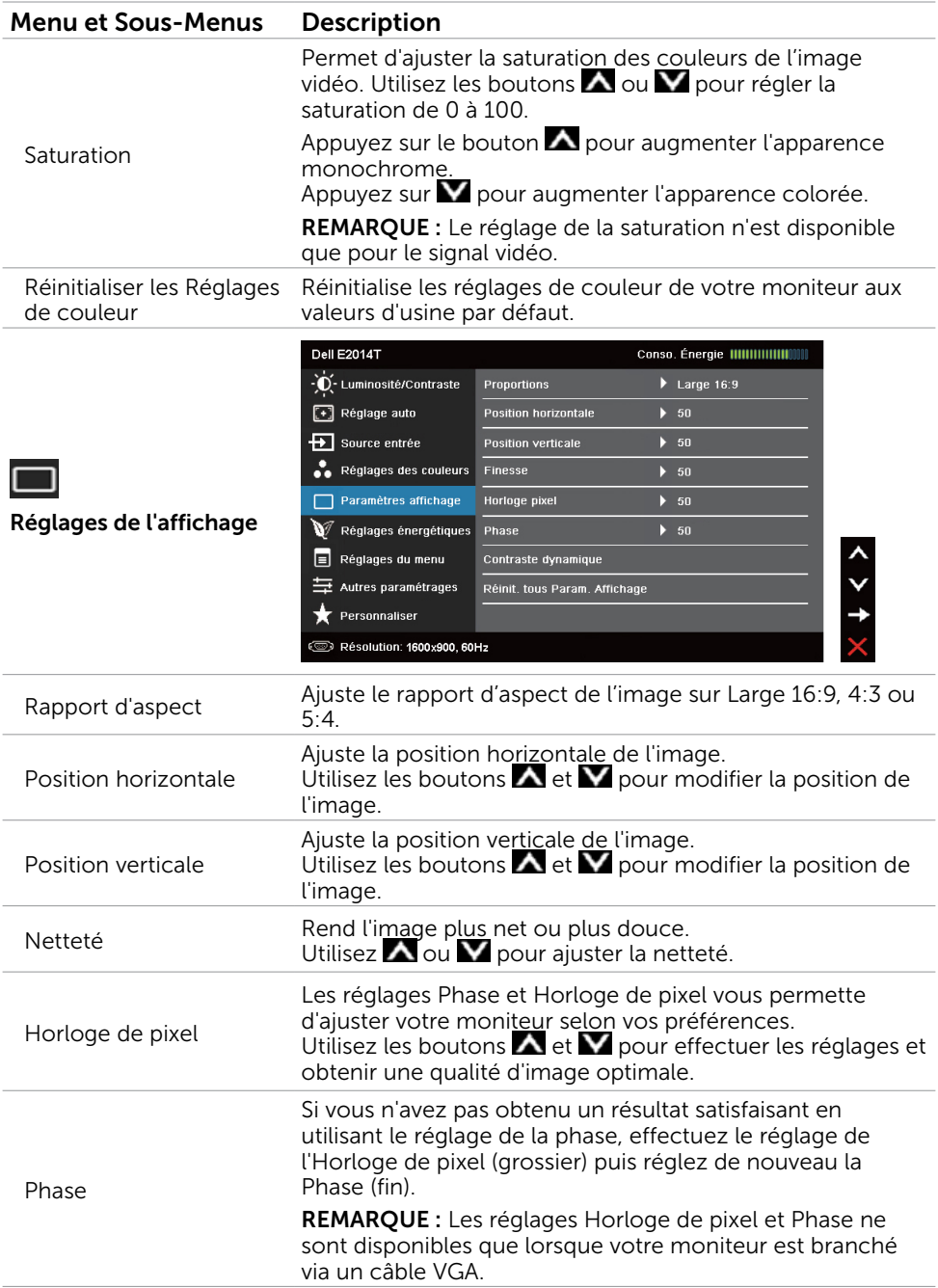

<span id="page-29-0"></span>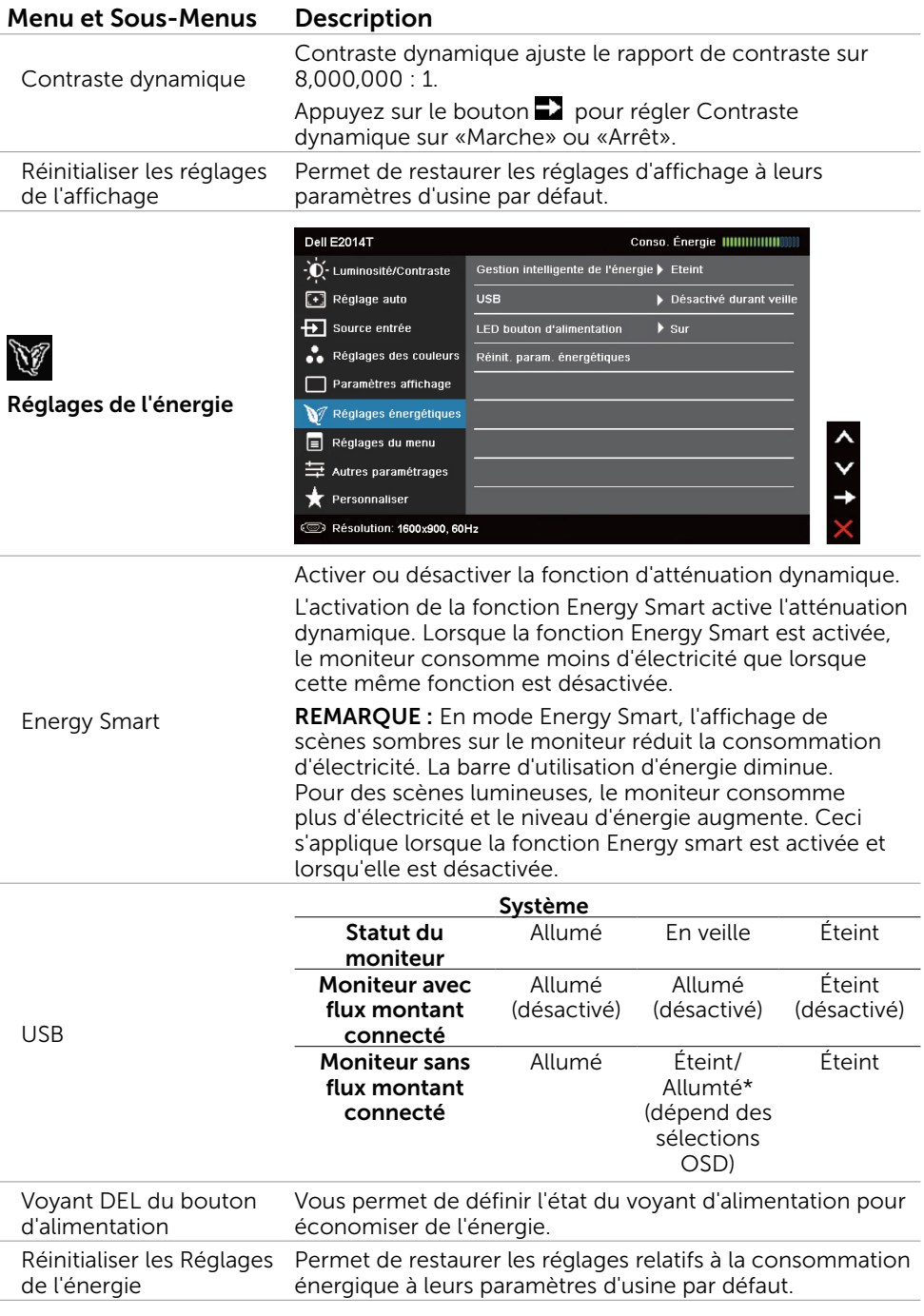

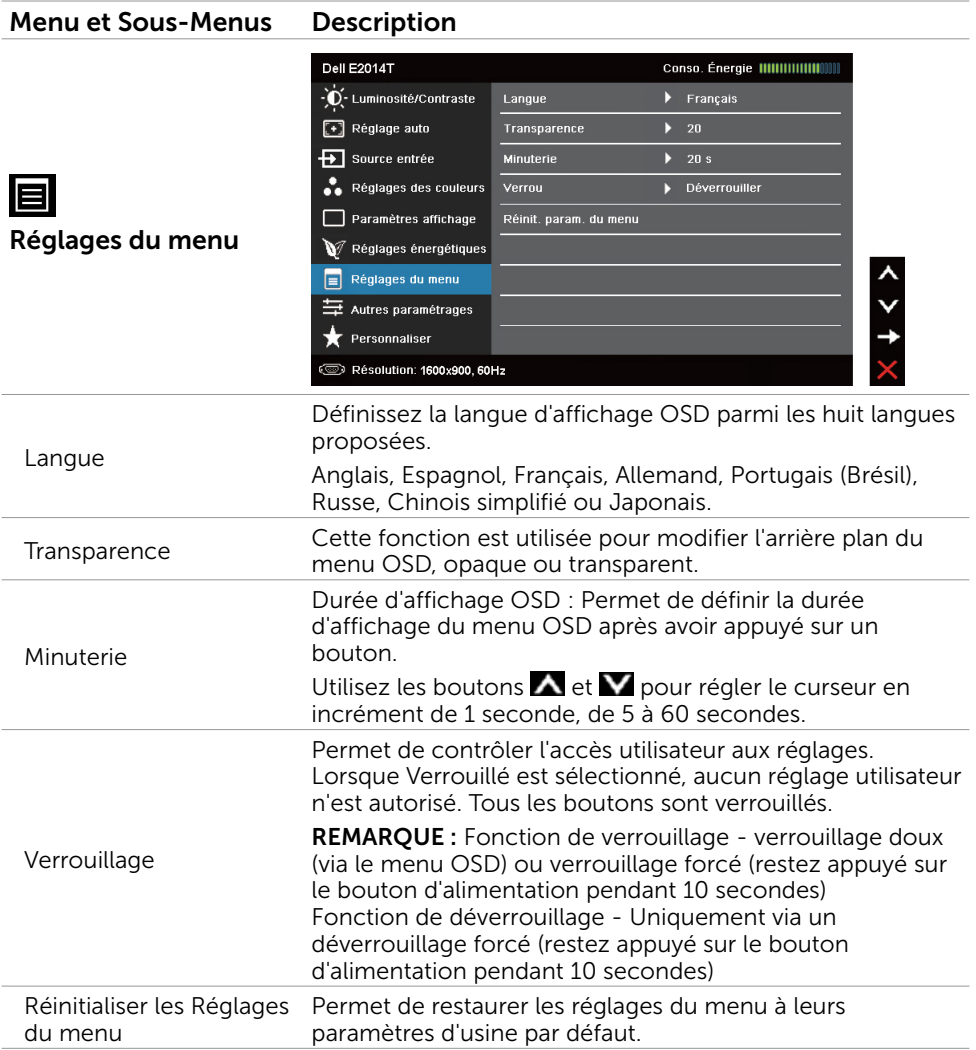

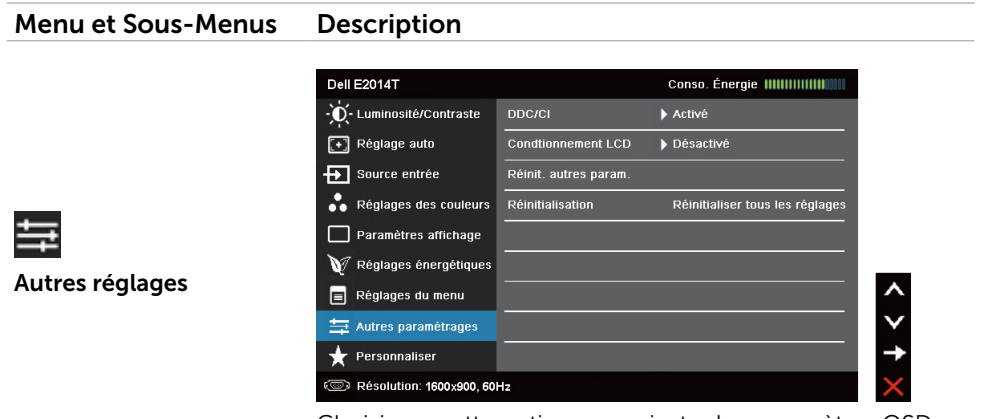

Choisissez cette option pour ajuster les paramètres OSD, comme le conditionnement DDC/CI, LCD, etc.

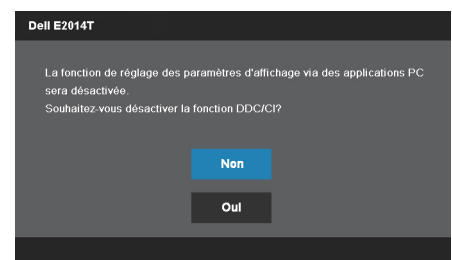

DDC/CI (Display Data Channel/Command Interface) vous permet d'ajuster les paramètres du moniteur en utilisant le logiciel de votre ordinateur. Activez cette fonction pour bénéficier d'une meilleure expérience et de performances optimales de votre moniteur.

Choisissez Désactiver pour désactiver cette fonction.

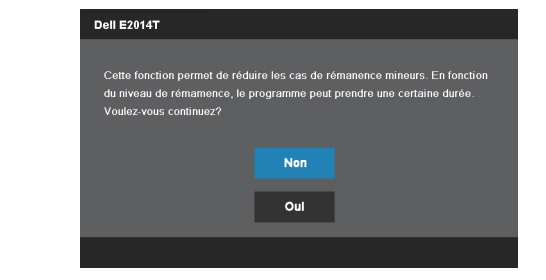

Cette fonction aide à réduire les cas mineurs de rétention d'image.

Selon le degré de rétention d'image, le programme peut mettre un certain temps à s'exécuter. Choisissez Activer pour lancer le process.

DDC/CI

Traitement LCD

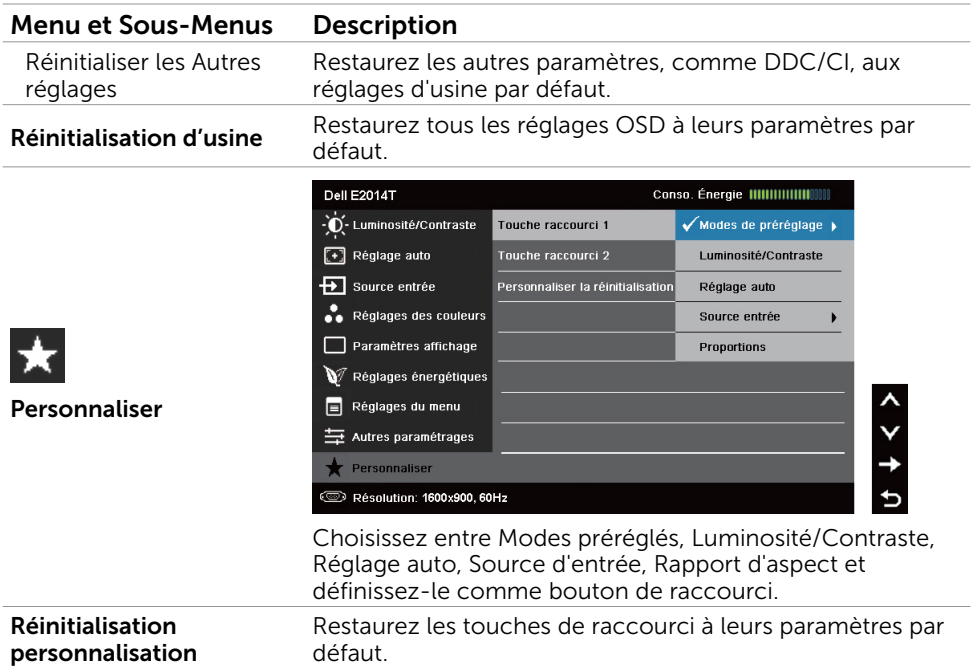

### Messages d'avertissement de l'OSD

Si le moniteur ne prend pas en charge la résolution d'affichage, le message suivant apparaît :

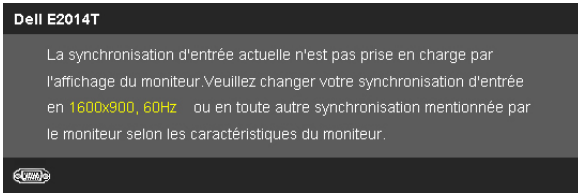

Cela signifie que l'écran ne peut pas se synchroniser avec le signal reçu depuis l'ordinateur. Voir les Spécifications pour vérifier les limites de la fréquence pour ce moniteur. Le mode recommandé est 1600 X 900.

Vous verrez le message suivant avant que la fonction DDC/CI ne soit désactivée.

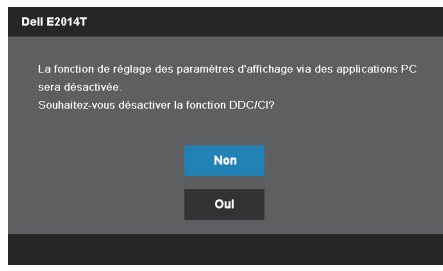

Le message suivant s'affiche lorsque le moniteur entre en mode d'économie d'énergie.

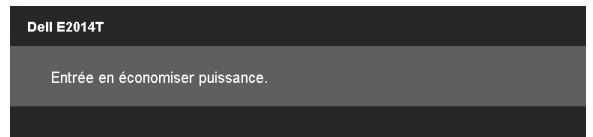

Activez l'ordinateur et réveillez le moniteur pour avoir accès à l'[OSD](#page-23-1)

Si vous appuyez sur un bouton autre que le bouton d'alimentation, le message suivant apparaît :

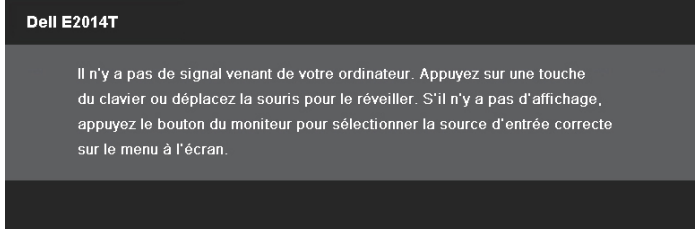

Si vous définissez l'entrée dans un mode particulier, mais que le câble correspondant à ce mode (VGA, DP ou HDMI) est débranché, l'un des messages suivants apparaît, selon l'entrée sélectionnée.

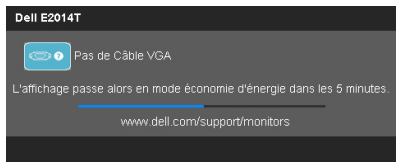

ou

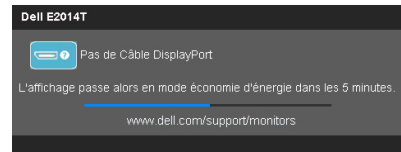

ou

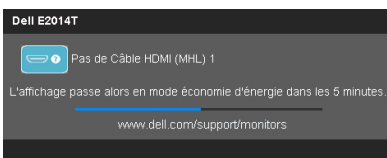

Pour obtenir de l'aide ou résoudre des erreurs, consultez le Guide de dépannage.

# <span id="page-34-0"></span>Régler la résolution au maximum

### Windows Vista, Windows 7, Windows 8 / Windows 8.1

- 1. Pour Windows 8 / Windows 8.1 uniquement, sélectionnez le pavé Bureau pour passer au bureau classique.
- 2. Cliquez avec le bouton droit sur le Bureau et cliquez sur Résolution d'écran.
- 3. Cliquez sur la liste déroulante de la résolution d'écran et sélectionnez 1600 x 900.
- 4. Cliquez sur OK.

Si vous ne voyez pas l'option 1600 x 900, vous avez peut-être besoin de mettre à jour votre pilote graphique. Pour plus d'informations sur la mise à jour des pilotes vidéo, voir l'Annexe.

# Inclinaison

Lorsque vous utilisez le socle, vous pouvez incliner le moniteur pour obtenir l'angle de vision le plus confortable.

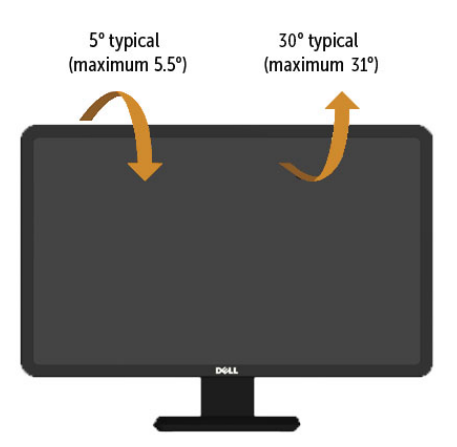

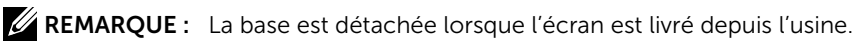

# <span id="page-35-0"></span>Guide de dépannage

 $\bigwedge$  AVERTISSEMENT : Conformez-vous aux instructions de s[écurité](#page-43-2) avant de suivre les procédures de cette section.

# Test automatique

Votre écran dispose d'une fonction de test automatique qui vous permet de vérifier s'il fonctionne correctement. Si votre moniteur et votre ordinateur sont connectés correctement mais que l'écran du moniteur reste éteint, utilisez la fonction de test automatique du moniteur en suivant ces étapes :

- 1. Eteignez votre ordinateur et votre moniteur.
- 2. Débranchez tous les câbles vidéo à l'arrière de l'ordinateur.
- 3. Allumez le moniteur.

Si le moniteur fonctionne correctement mais ne détecte pas de signal vidéo entrant, l'un des messages suivant apparaît à l'écran, selon l'entrée choisie. Le voyant d'alimentation reste allumé en bleu, en mode test automatique.

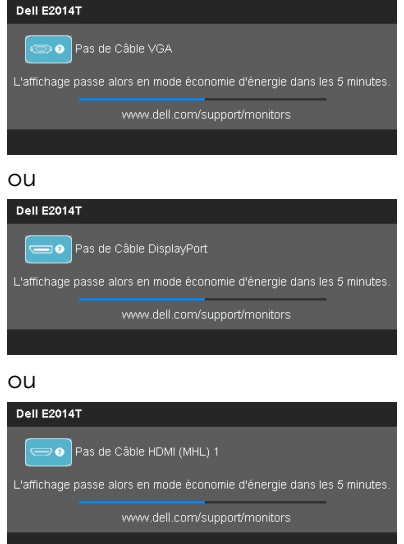

 $\mathscr U$  REMARQUE : Ce message apparaît également en fonctionnement normal, si le câble d'affichage est débranché ou endommagé.

4. Eteignez votre moniteur, déconnectez et reconnectez le câble d'affichage ; puis rallumez votre ordinateur ainsi que votre moniteur.

Si l'écran de votre moniteur n'affiche toujours aucune image après avoir suivi le test automatique, vérifiez votre contrôleur vidéo et votre ordinateur ; il indique le problème de votre moniteur.

# <span id="page-36-0"></span>Diagnostiques intégrés

Votre moniteur a un outil de diagnostic intégré qui vous aide à déterminer si les problèmes concernent votre moniteur, votre ordinateur et la carte graphique.

 $\mathscr{U}$  REMARQUE : Vous pouvez effectuer le diagnostic intégré uniquement lorsqu'aucun câble d'affichage n'est branché et que le moniteur est en mode de test automatique.

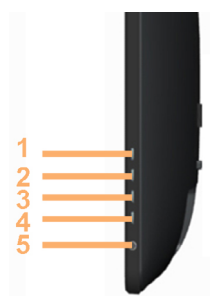

Pour exécuter le diagnostic intégré :

- 1. Assurez-vous que l'écran est bien propre.
- 2. Débranchez le (les) câble(s) d'affichage de l'ordinateur ou du moniteur. Le moniteur entre en mode de test automatique.
- 3. Restez appuyé sur le bouton 1 et 4 en même temps pendant 2 secondes. Un écran gris s'affiche.
- 4. Examinez soigneusement l'écran pour des anomalies.
- 5. Appuyez à nouveau sur le bouton 4. La couleur de l'écran change à rouge.
- 6. Examinez l'écran pour des anomalies quelconques.
- 7. Répétez les étapes 5 et 6 pour examiner l'écran avec les couleurs vertes, bleues, noires, blanches et du texte.

Le test est terminé quand l'écran texte apparaît. Pour quitter, appuyez de nouveau sur le Bouton 4.

Si vous ne détectez pas d'anomalies quelconques lors de l'utilisation de l'outil de diagnostic intégré, le moniteur fonctionne correctement. Vérifiez s'il n'y a pas de problème avec l'ordinateur ou la carte vidéo.

# <span id="page-37-0"></span>Problèmes généraux

Le tableau suivant contient les informations nécessaires à résoudre les problèmes les plus communs concernant le moniteur.

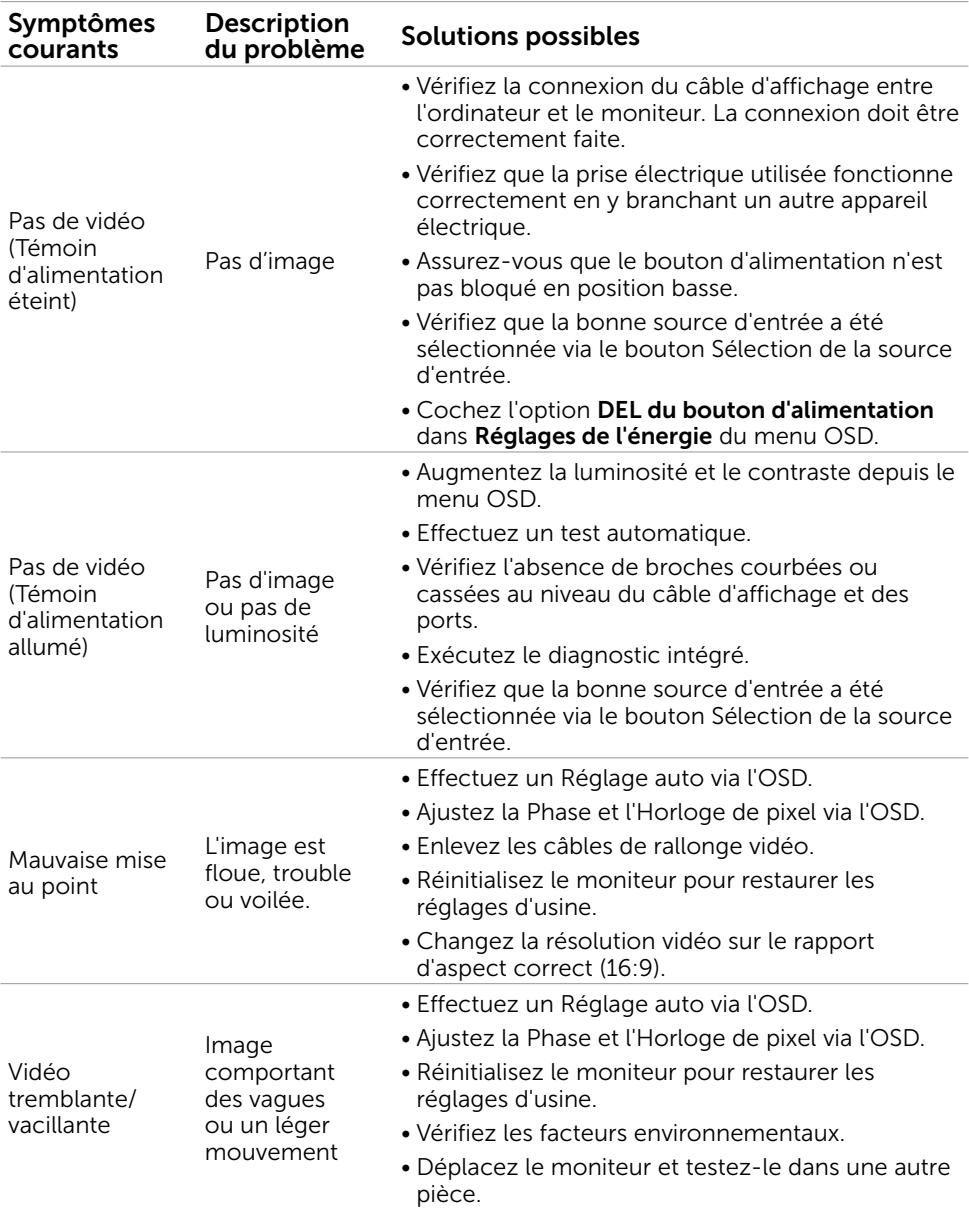

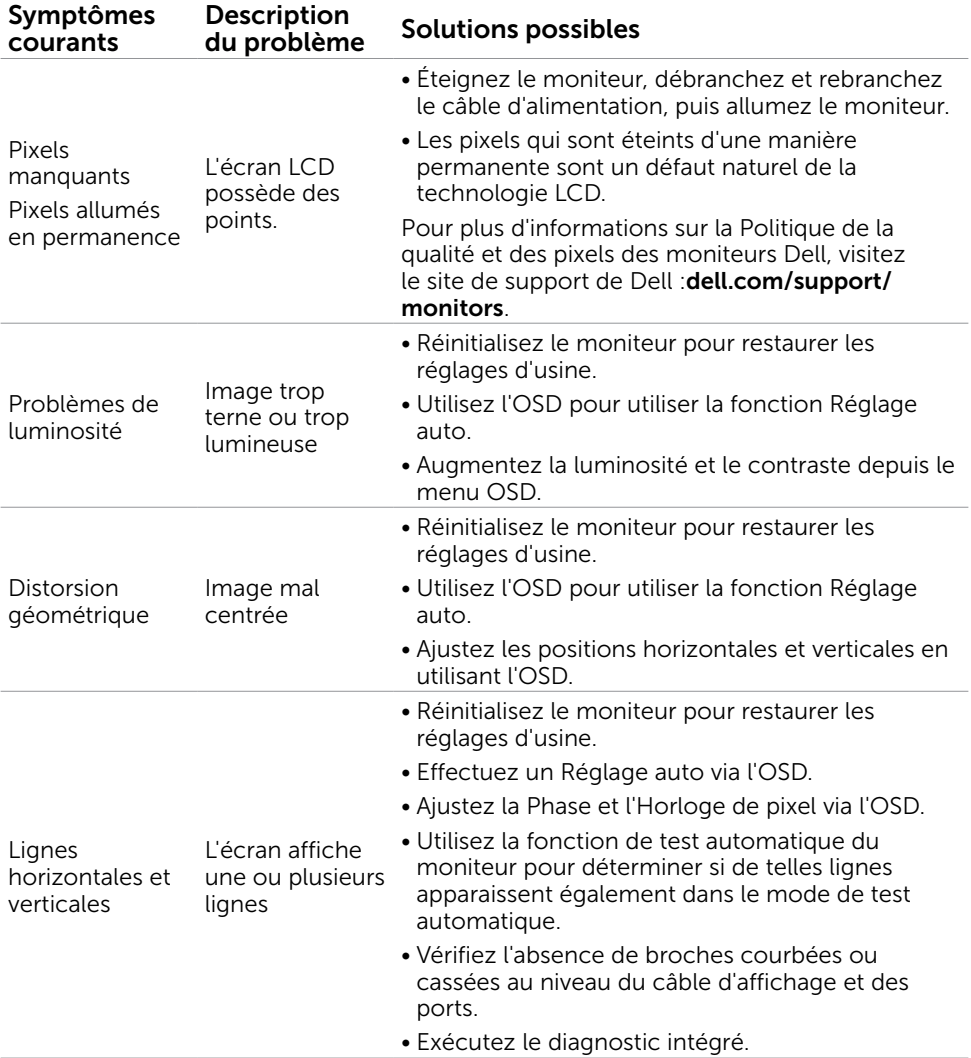

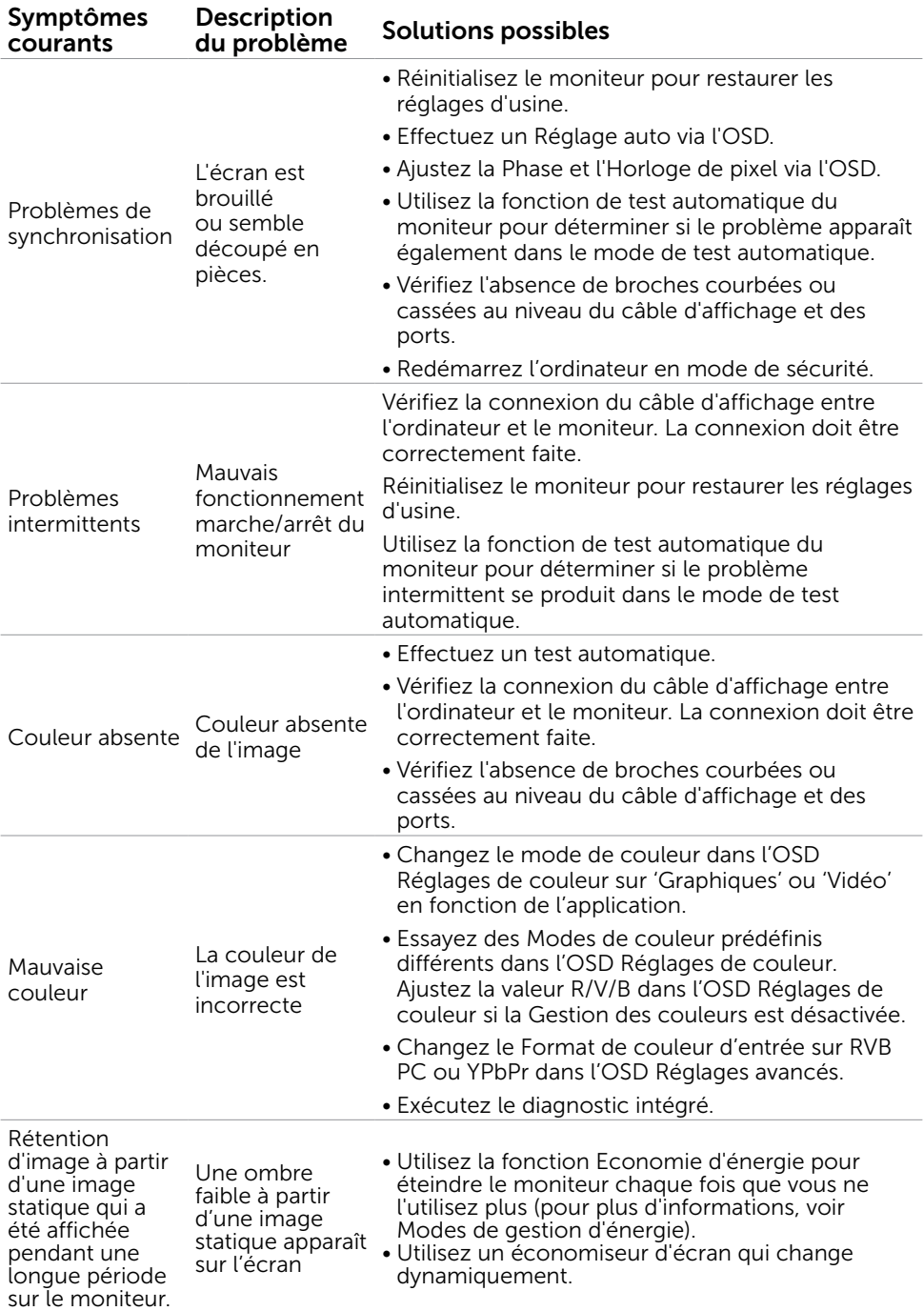

<span id="page-40-0"></span>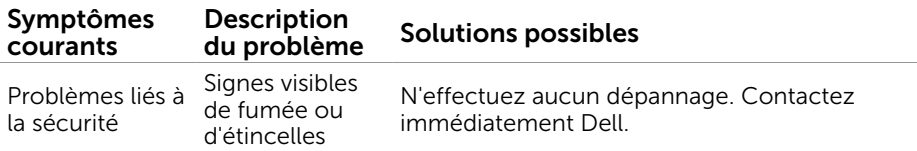

# <span id="page-40-1"></span>[Problèmes liés à l'écran tactile](#page-40-1)

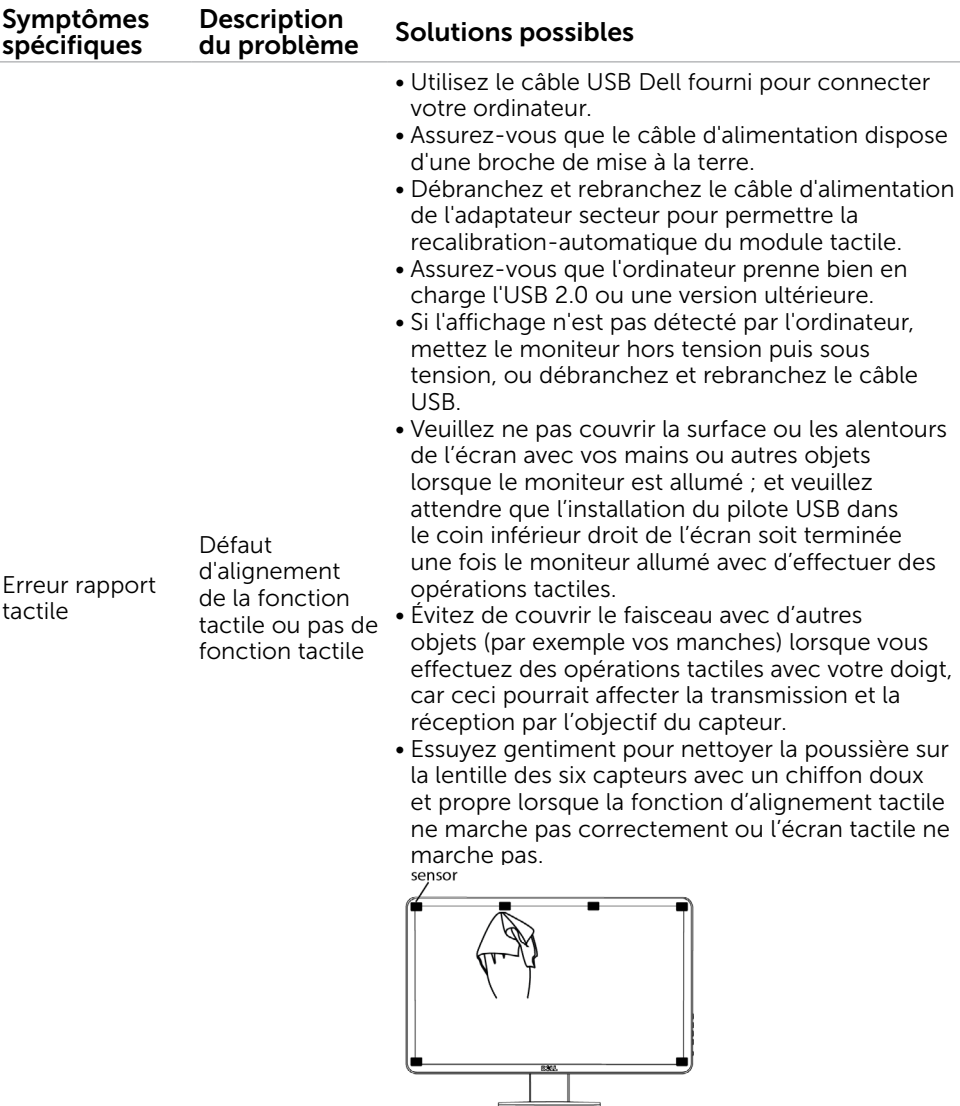

<span id="page-41-0"></span>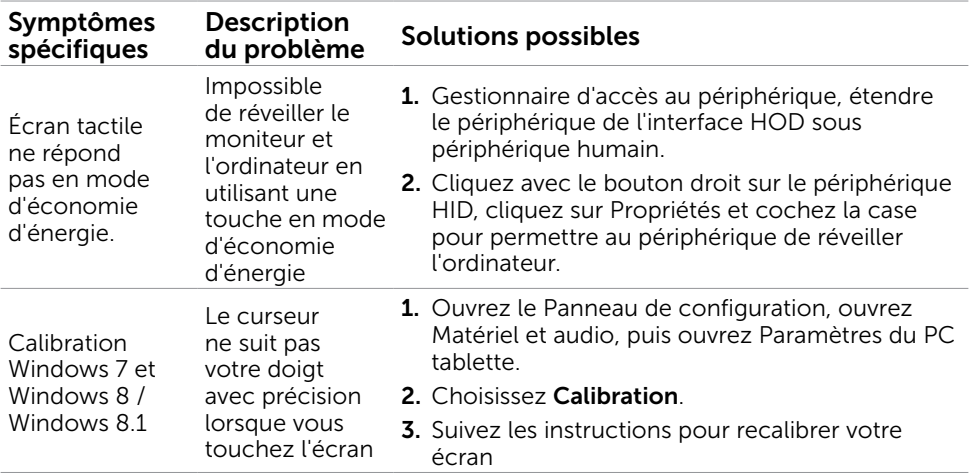

REMARQUE : Quand le moniteur est en mode Veille, déplacez la souris, appuyez sur n'importe quelle touche du clavier ou appuyez fermement deux fois sur l'écran pour remettre en marche le moniteur.

# Problèmes spécifiques au produit

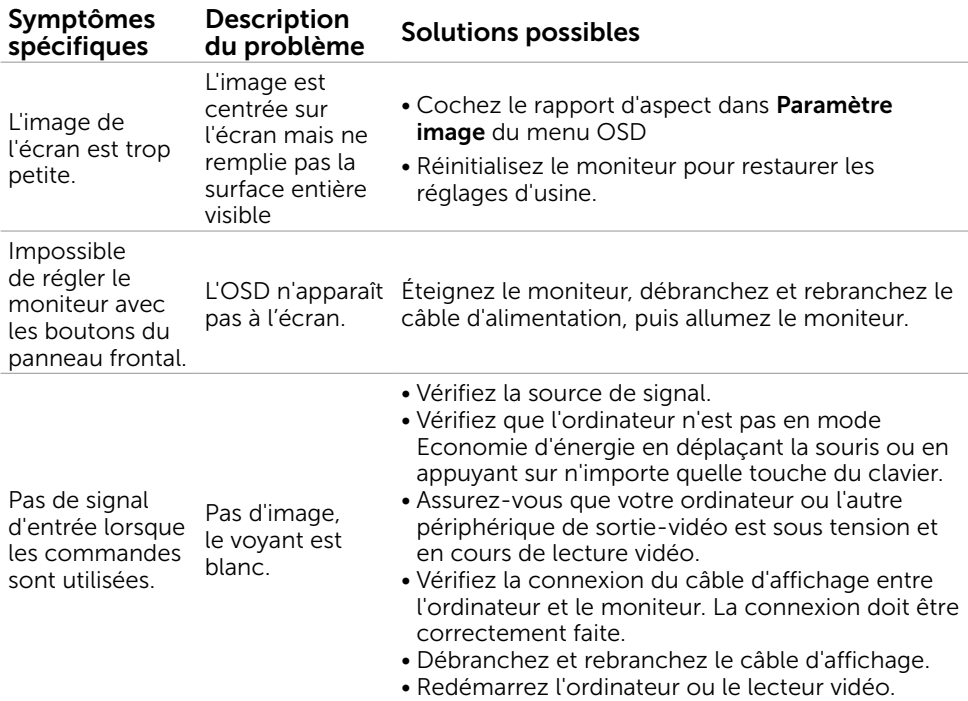

<span id="page-42-0"></span>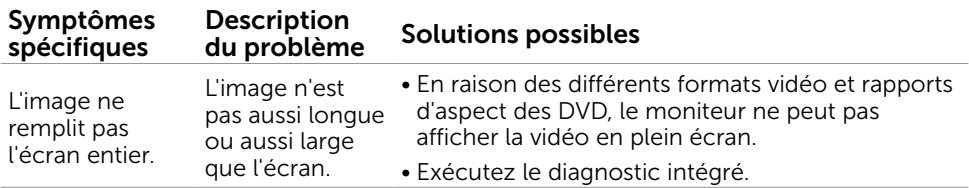

# Problèmes spécifiques à l'interface Universal Serial Bus (USB)

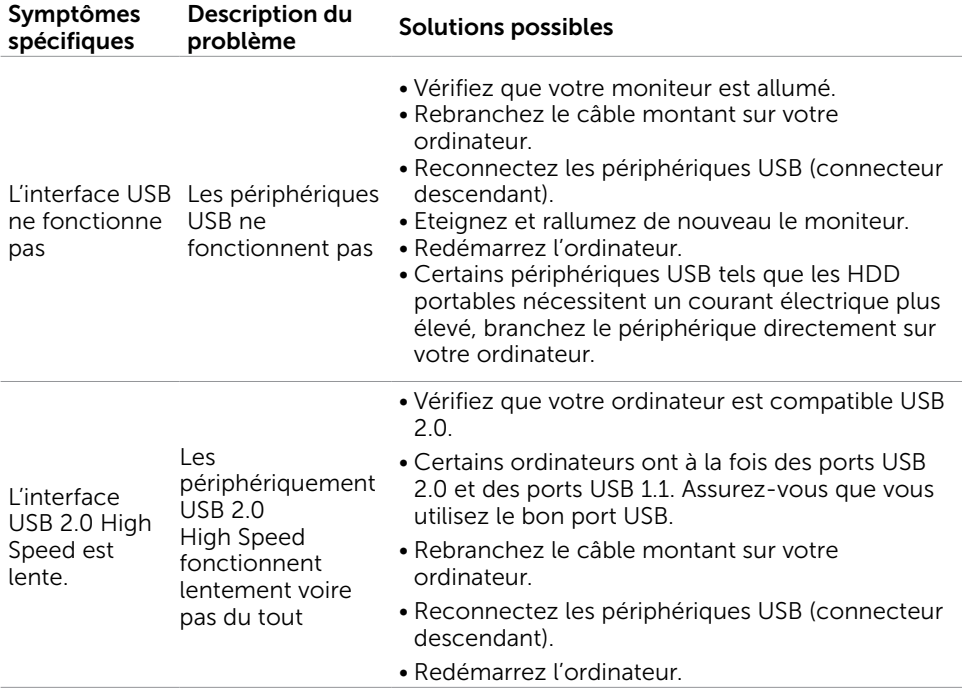

# <span id="page-43-0"></span>Appendice

# <span id="page-43-2"></span>Instructions de sécurité

 $\triangle$  ATTENTION : L'utilisation de contrôles, des réglages ou des procédures autres que ceux spécifiés dans la présente documentation risquent de vous exposer à des chocs, des électrocutions et/ou des dangers mécaniques.

Pour plus d'informations sur les instructions de sécurité, voir le *Guide d'information du produit*.

# Règlements de la FCC (États-Unis uniquement) et autres informations réglementaires

Pour le règlement de la FCC et les autres informations réglementaires, référez-vous au site Internet pour la conformité à la réglementation : [dell.com/regulatory\\_compliance](http://www.dell.com/regulatory_compliance).

# <span id="page-43-1"></span>Contacter Dell

REMARQUE :Si vous n'avez pas de connexion Internet active, vous pouvez trouver les informations pour nous contacter sur votre facture d'achat, votre bordereau d'emballage, votre relevé ou le catalogue des produits Dell.

Dell offre plusieurs options de services et d'assistance téléphonique et en ligne. Leur disponibilité est différente suivant les pays et les produits, et certains services peuvent ne pas vous être offerts dans votre région. Pour contacter Dell pour les ventes, l'assistance technique, ou les questions de service à la clientèle :

- 1. Allez sur [dell.com/support](http://www.dell.com/support).
- 2. Vérifiez votre pays ou votre région en haut à gauche de la page.
- 3. Cliquez sur Contactez nous.
- 4. Sélectionnez le lien du service ou de l'assistance selon votre besoin.

# <span id="page-44-0"></span>Réglage de la résolution d'affichage sur 1600 x 900 (maximum)

Pour un fonctionnement optimal du moniteur lors de l'utilisation des systèmes d'exploitation Microsoft Windows, réglez la résolution d'affichage sur 1600 x 900 pixels en suivant les étapes suivantes :

### Windows XP

- 1. Cliquez avec le bouton droit sur le Bureau puis cliquez sur Propriétés.
- 2. Sélectionnez l'onglet Réglages.
- 3. Déplacez le curseur à barre vers la droite en appuyant et maintenant enfoncé le bouton gauche de la souris et réglez la résolution de l'écran sur 1600 x 900.
- 4. Cliquez sur OK.

### Windows Vista, Windows 7, Windows 8 / Windows 8

- **1.** Cliquez avec le bouton droit sur le Bureau et cliquez sur Personnalisation.
- 2. Cliquez sur Modifier les réglages d'affichage.
- 3. Déplacez le curseur à barre vers la droite en appuyant et maintenant enfoncé le bouton gauche de la souris et réglez la résolution de l'écran sur 1600 x 900.
- 4. Cliquez sur OK.

# Téléchargement des derniers pilotes vidéo

### Ordinateur Dell

- 1. Allez sur [dell.com/support](http://www.dell.com/support), saisissez l'identifiant de dépannage de votre ordinateur et téléchargez le dernier pilote pour votre carte vidéo.
- 2. Après avoir installé les pilotes, essayez de paramétrer à nouveau la résolution sur 1600 x 900.

Si vous ne parvenez pas à paramétrer la résolution sur 1600 x 900 même après avoir mis à jour les pilotes vidéo, contactez le support technique Dell.

# Ordinateur ou carte vidéo autre que-Dell

### Windows XP

- 1. Cliquez avec le bouton droit sur le Bureau puis cliquez sur **Propriétés**.
- 2. Sélectionnez l'onglet Réglages.
- 3. Choisissez Avancé.
- 4. Identifiez votre fabricant de carte vidéo (comme NVIDIA, ATI, Inter, etc.) depuis le descriptif en haut de la fenêtre.
- 5. Consultez le site Web du fabricant de la carte-vidéo ou de l'ordinateur pour connaître les mises à jour des pilotes.

### <span id="page-45-0"></span>Windows Vista, Windows 7, Windows 8/ Windows 8.1

- 1. Cliquez avec le bouton droit sur le Bureau et cliquez sur Personalisation.
- 2. Cliquez sur Modifier les réglages d'affichage.
- 3. Cliquez sur Réglages avancés.
- 4. Identifiez votre fabricant de carte vidéo (comme NVIDIA, ATI, Inter, etc.) depuis le descriptif en haut de la fenêtre.
- 5. Consultez le site Web du fabricant de la carte-vidéo ou de l'ordinateur pour connaître les mises à jour des pilotes.

Après avoir installé les pilotes mis à jour pour votre carte vidéo, essayez de paramétrer à nouveau la résolution sur 1600 x 900. Si vous ne pouvez régler la résolution sur 1600 x 900, veuillez contacter le fabricant de votre ordinateur ou acheter un adaptateur graphique qui prend en charge la résolution vidéo de 1600 x 900.

# Installation de deux moniteurs

Branchez le (les) moniteur(s) externe(s) sur votre ordinateur et suivez l'une des méthodes d'installation ci-dessous.

### Utilisation du raccourci clavier

- $\boxed{27}$  +  $\boxed{P}$ **1.** Appuyez sur la touche Windows  $+$  <P> de votre clavier.
- 2. Tout en maintenant enfoncée la touche portant le logo Windows, appuyez sur <P> pour basculer entre les différentes sélections d'affichage.

### Windows Vista and Windows 7

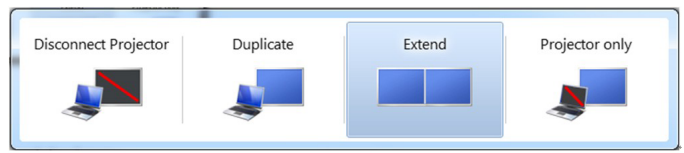

### Windows 8 /Windows 8.1

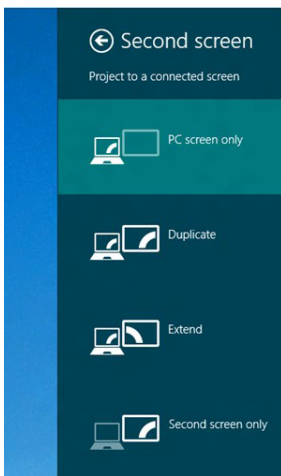

### Utilisation des réglages d'affichage

### Windows Vista

1. Cliquez avec le bouton droit sur le Bureau et cliquez sur Personnaliser.

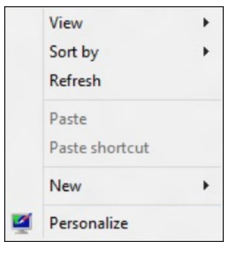

2. Cliquez sur Réglages de l'affichage.

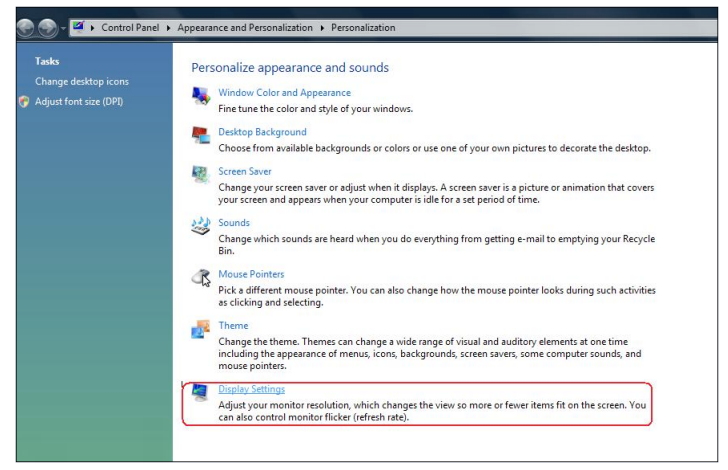

3. Cliquez sur Identifier les moniteurs et sélectionnez les options appropriées.

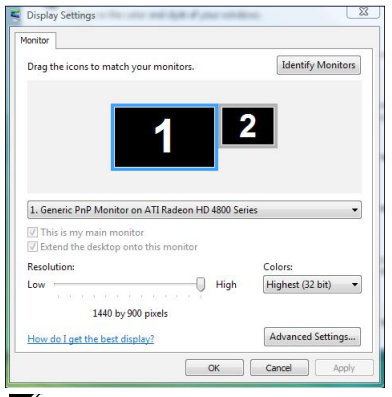

REMARQUE : Si votre ordinateur ne détecte pas le deuxième moniteur, redémarrez votre ordinateur et reprenez les étapes 1 à 3.

### Windows 7

1. Cliquez avec le bouton droit sur le Bureau et cliquez sur Résolution d'écran.

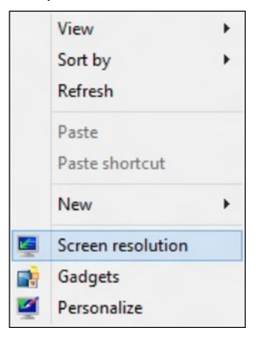

2. Cliquez sur **Affichages multiples** pour choisir une sélection d'affichage. Si vous ne voyez pas le moniteur additionnel listé, cliquez sur Détecter.

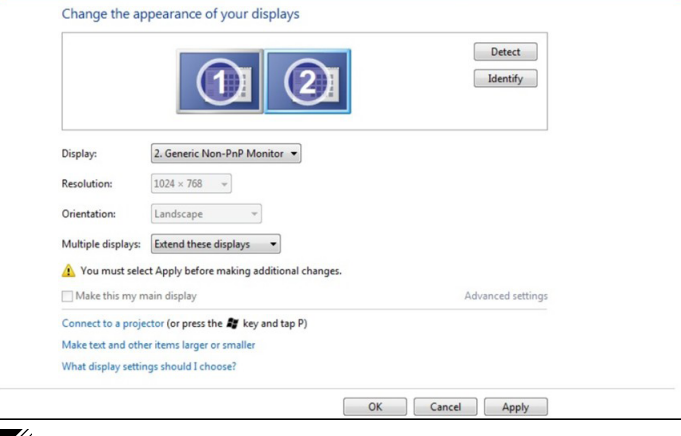

**EXAMPRANCUE :** Si votre ordinateur ne détecte pas le deuxième moniteur, redémarrez votre ordinateur et reprenez les étapes 1 à 3.

### Windows 8 / Windows 8.1

1. Sur l'écran Démarrer, sélectionnez le pavé Bureau pour passer au bureau Windows classique.

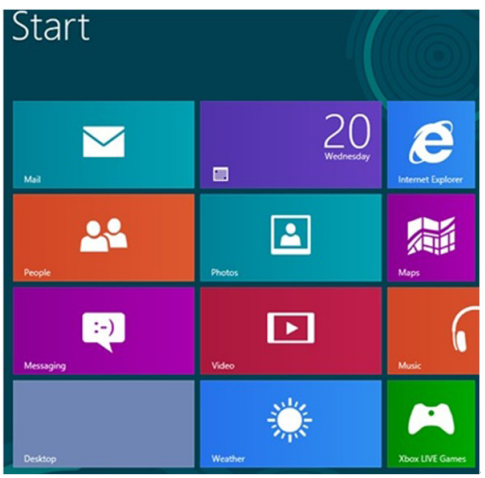

2. Cliquez avec le bouton droit sur le Bureau et cliquez sur Résolution d'écran.

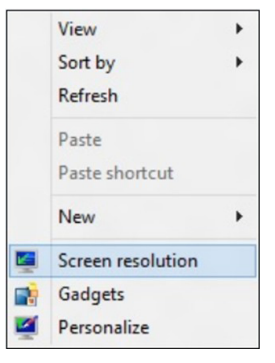

3. Cliquez sur Affichages multiples pour choisir une sélection d'affichage. Si vous ne voyez pas le moniteur additionnel listé, cliquez sur **Détecter**.

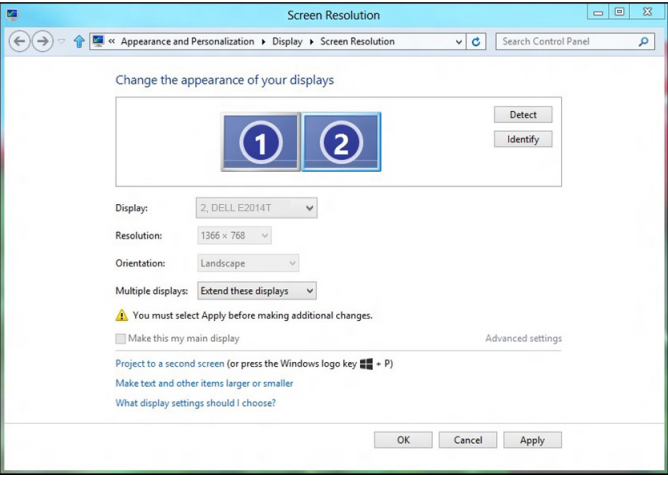

REMARQUE : Si votre ordinateur ne détecte pas le deuxième moniteur, redémarrez votre ordinateur et reprenez les étapes 1 à 3.

# <span id="page-50-0"></span>Styles d'affichage pour multiples moniteurs

Après avoir branché des moniteurs externes, vous pouvez choisir de dupliquer, d'élargir ou d'utiliser un seul des moniteurs.

### Dupliquer les affichages

Cette option affiche le même contenu sur tous les moniteurs. La résolution de tous les moniteurs est paramétré pour correspondre au moniteur dont la résolution est la plus faible.

### Windows Vista

[DUPLICATION NON DISPONIBLE]

### Windows 7

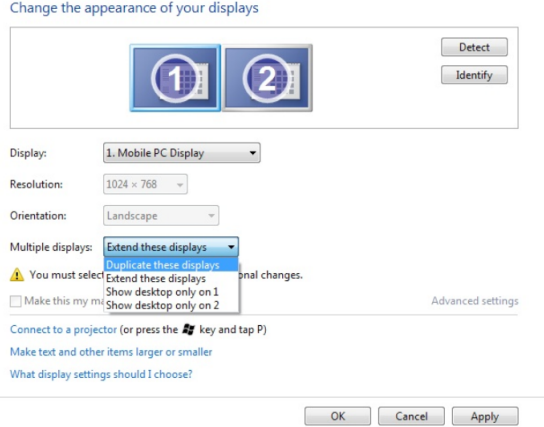

### Windows 8 / Windows 8.1

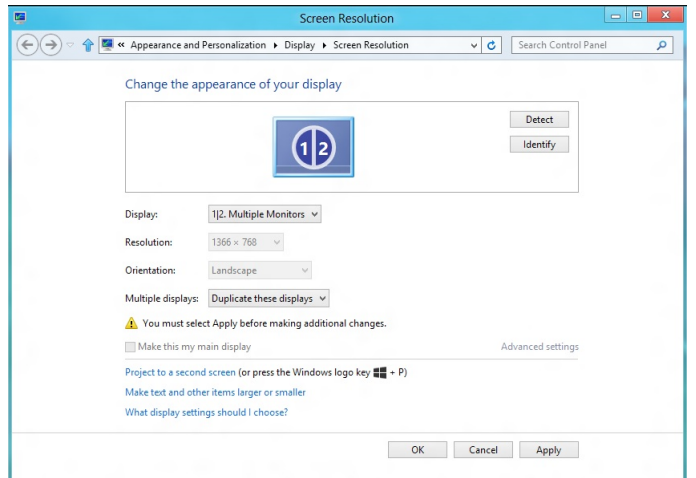

# Affichages étendus

Cette option affiche un contenu distinct sur les moniteurs sélectionnés. La résolution de chaque moniteur peut être paramétrée indépendamment. Vous pouvez paramétrer la position relative des affichages, faire correspondre l'emplacement de l'écran relatif à l'emplacement physique des moniteurs, à gauche, droite, en haut, en bas, etc. Pour paramétrer la position, faites glisser les icônes des moniteurs sur la position désirée.

### Windows Vista

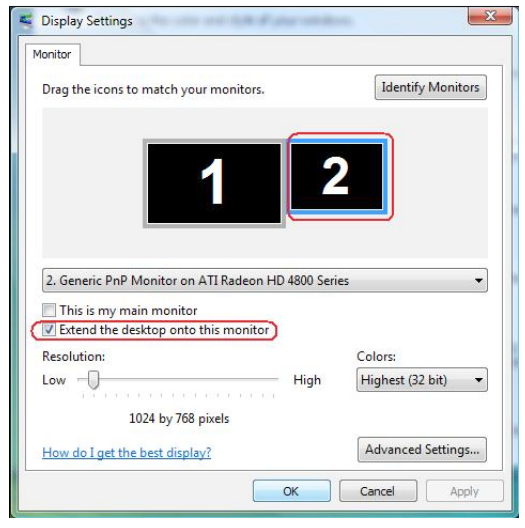

### Windows 7

Change the appearance of your displays

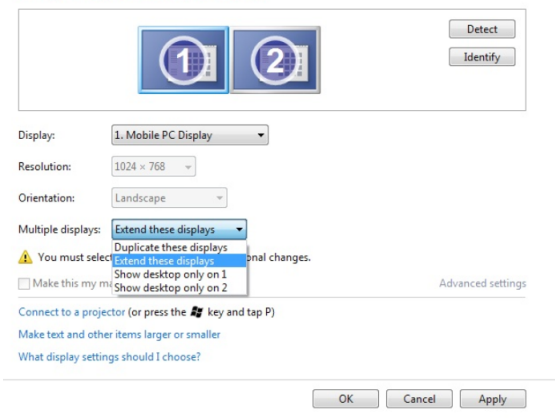

Windows 8 /Windows 8.1

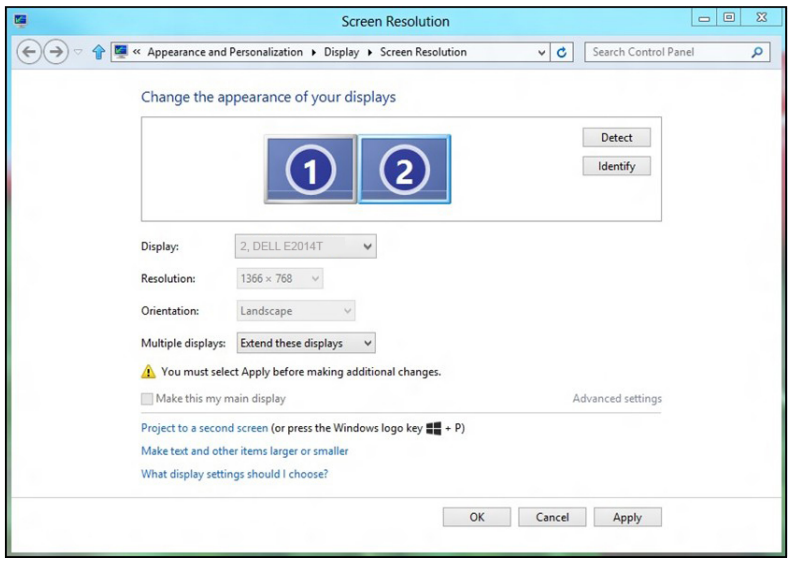

### Afficher le bureau seulement sur… :

Cette option vous permet de sélectionner le moniteur qui affichera le contenu. Vous pouvez choisir d'utiliser l'un des moniteurs connecté à votre ordinateur - ou en cas d'ordinateur portable, l'affichage intégré ou externe. Cette option est généralement utilisée lorsqu'un ordinateur portable avec un affichage à plus faible résolution, est branché sur un affichage externe à résolution plus élevée, et que vous ne souhaitiez voir le contenu que sur le moniteur externe.

### Windows Vista

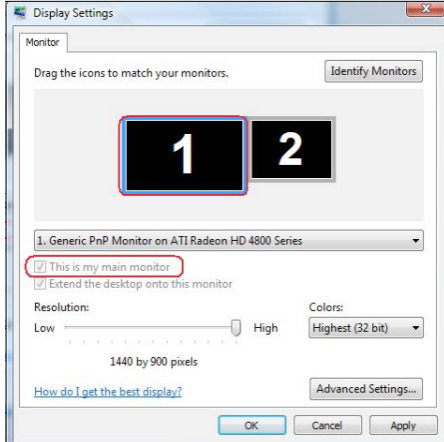

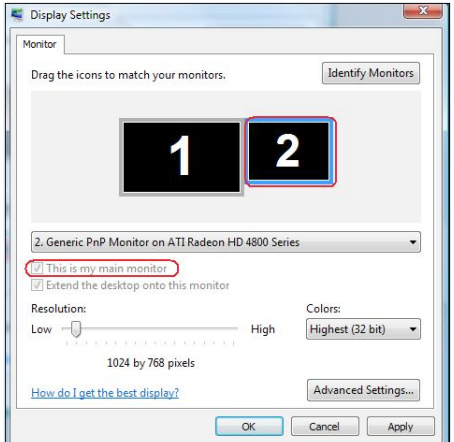

### Windows 7

Change the appearance of your displays

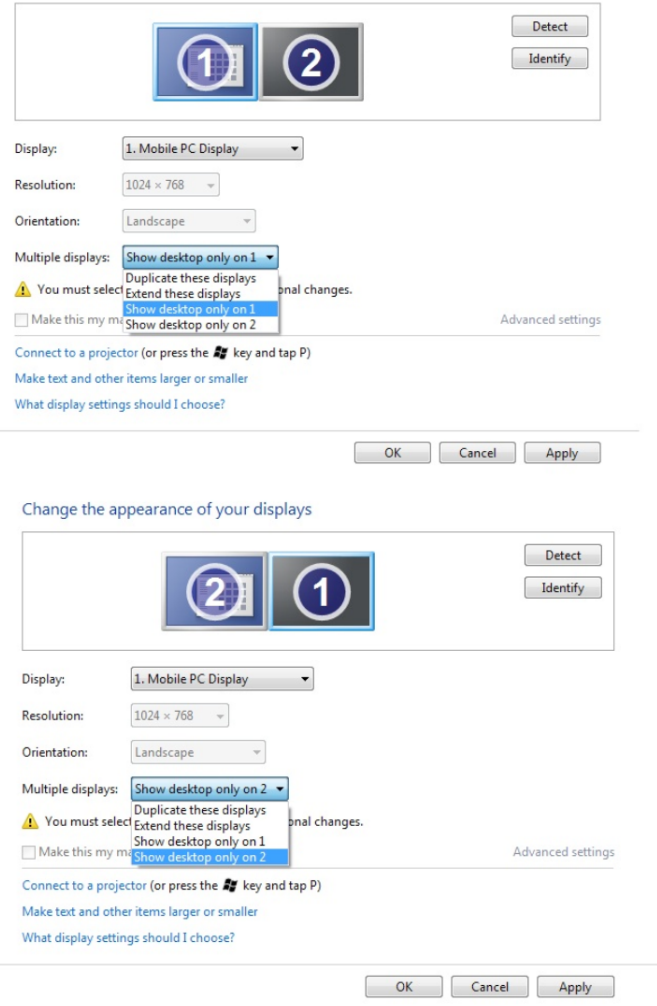

### Windows 8 /Windows 8.1

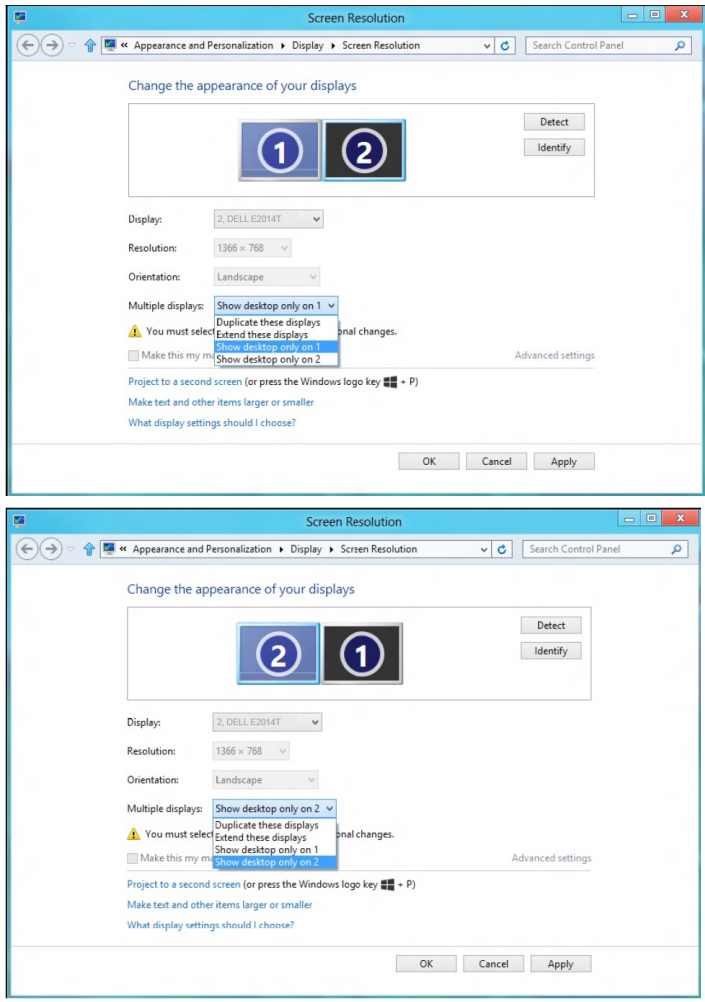